# **FUSS - Manuale Utente**

*Release 1.0*

**FUSS Lab**

**12 ott 2023**

## Indice

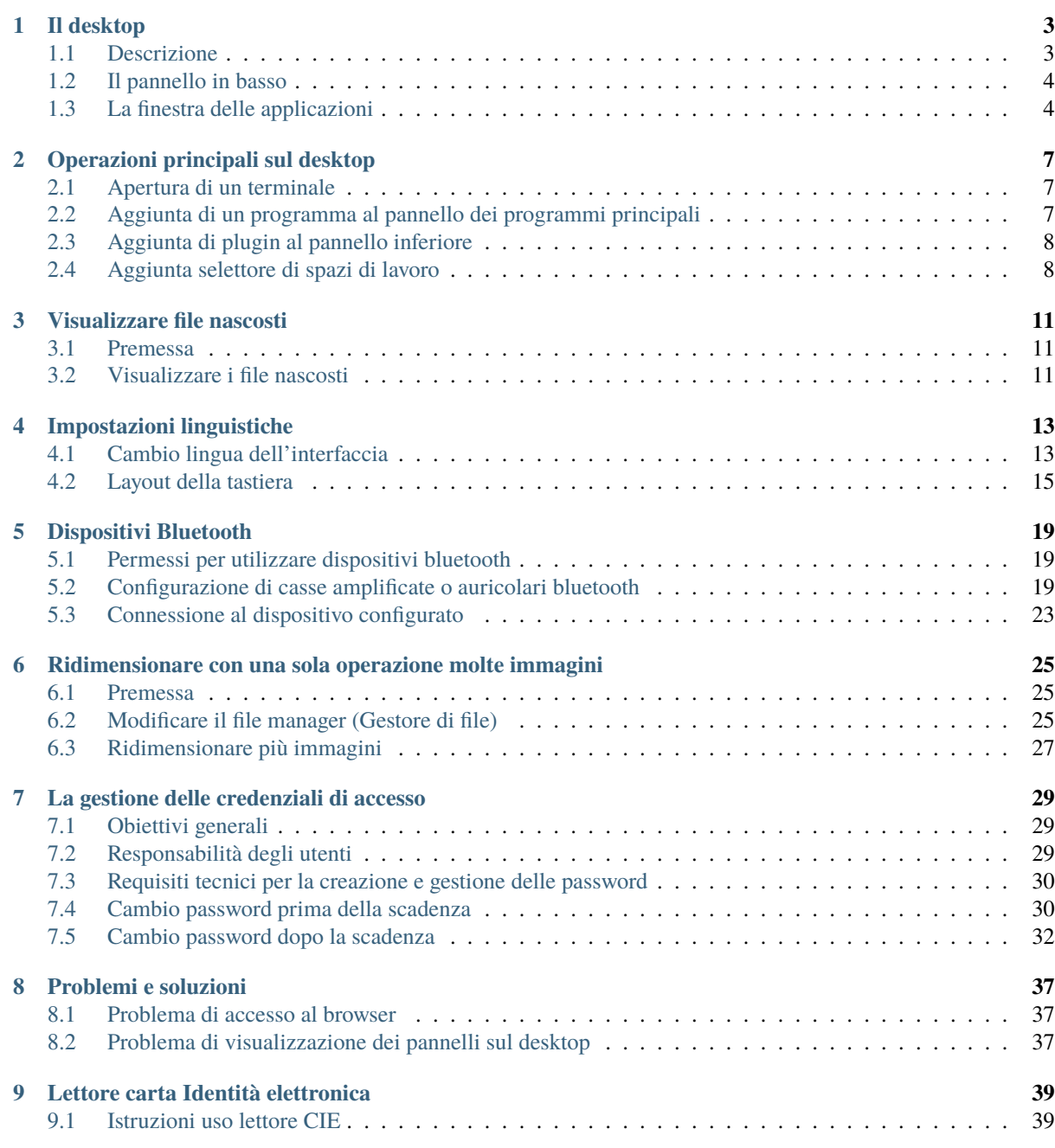

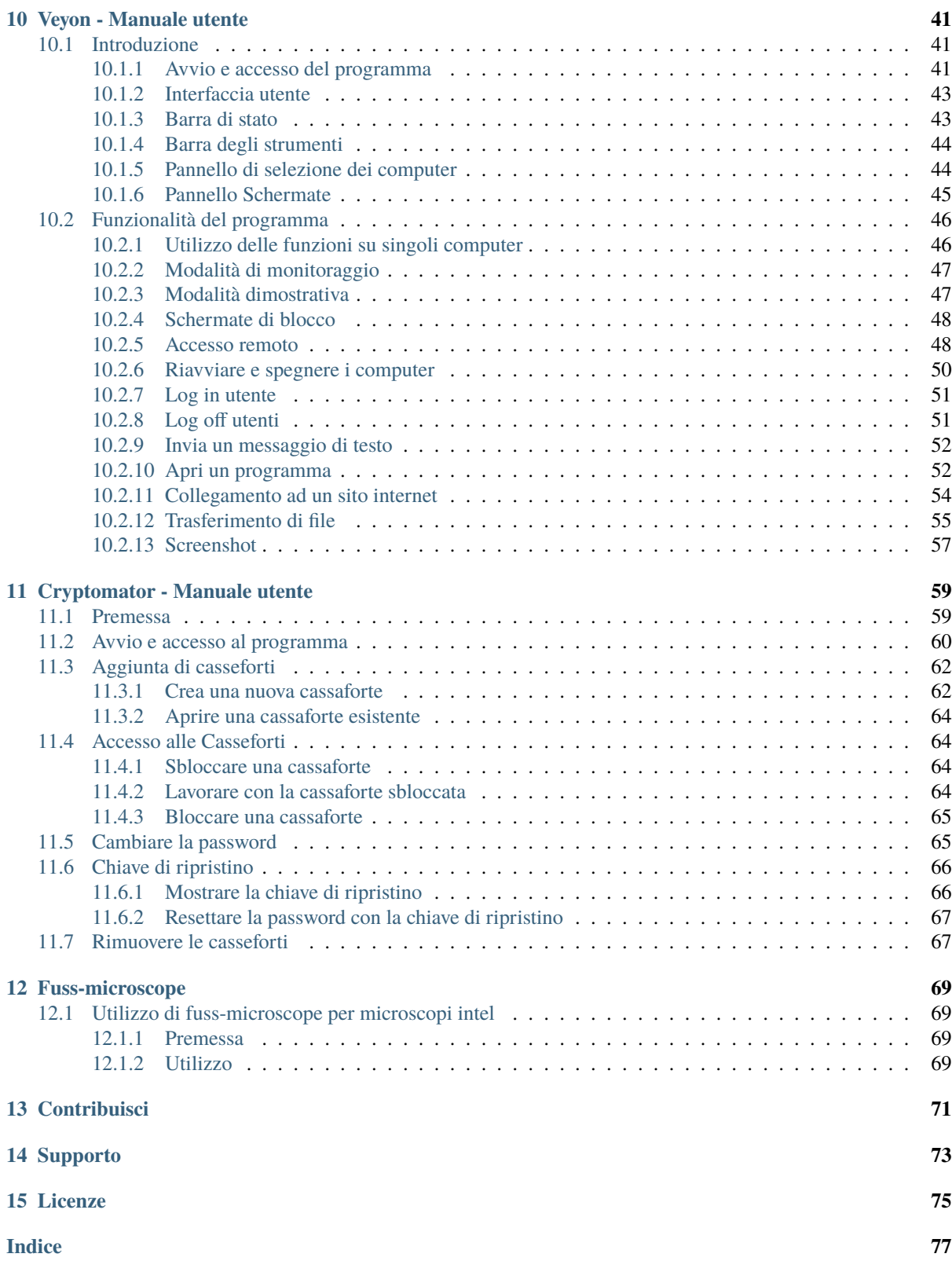

Il presente manuale guida l'utente all'utilizzo della versione live/desktop/client della distribuzione [FUSS](https://fuss.bz.it) GNU/Linux nell'attuale versione 12 basata su Debian 12 «bookworm».

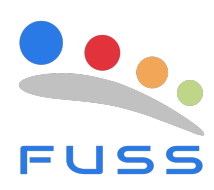

## Il desktop

<span id="page-6-0"></span>All'inizio il desktop che si presenta all'utente è il seguente:

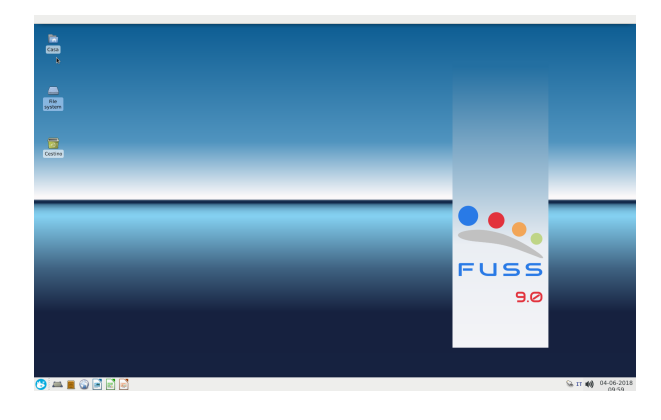

#### <span id="page-6-1"></span>**1.1 Descrizione**

Il desktop visualizza tre cartelle:

- Casa, che è la home dell'utente
- File system, che permette la navigazione e la visualizzazione delle cartelle del PC e delle cartelle condivise
- Cestino, per l'eliminazione dei file

## <span id="page-7-0"></span>**1.2 Il pannello in basso**

In basso c'è un pannello.

Sulla sinistra si vede ciò che c'è nella seguente immagine, che possiamo chiamare pannello delle applicazioni principali:

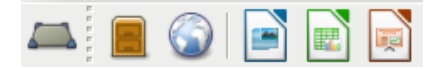

A destra in basso si trova questo pannello:

Si trovano le seguenti icone, da destra a sinistra:

- data e ora
- gestore dell'audio: nello stato dell'immagine l'audio è disattivato. Per attivarlo cliccare sull'icona con tasto dx del mouse e deselezionare Mute. Poi cliccare col tasto sx sull'icona, compare la barra del volume e trascinare per adeguare il volume stesso
- il selettore della lingua applicata alla tastiera: cliccando si può selezionare tra italiano, inglese e tedesco
- il gestore delle connessioni

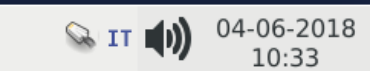

#### <span id="page-7-1"></span>**1.3 La finestra delle applicazioni**

Cliccando sull'icona di tutte le applicazioni si apre la seguente finestra:

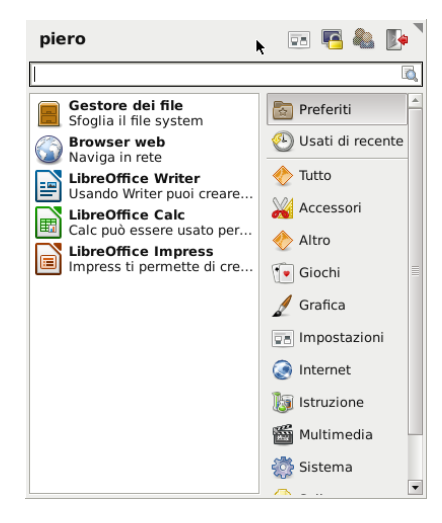

La finestra delle applicazioni è strutturata in questo modo:

- in alto c'è un pannello che riporta da destra a sinistra: da sinistra a destra:
	- **–** il nome dell'utente
	- **–** un'icona per gestire tutte le impostazioni
	- **–** un'icona per bloccare lo schermo
	- **–** la commutazione tra utenti
	- **–** l'uscita dal sistema
- una barra di ricerca ed avvio dei programmi
- due colonne di cui:
	- **–** quella sinistra mostra i programmi presenti solo inizialmente nel pannello dei programmi principali
	- **–** quella destra mostra tutte le categorie di programmi, in modo da facilitarne la ricerca

#### Operazioni principali sul desktop

#### <span id="page-10-1"></span><span id="page-10-0"></span>**2.1 Apertura di un terminale**

Click col tasto destro del mouse in un punto vuoto del Desktop: si apre il seguente menu contestuale. Cliccare su *Apri un terminale qui*.

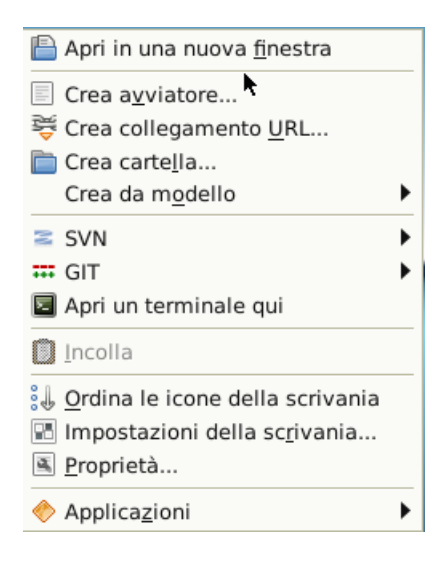

## <span id="page-10-2"></span>**2.2 Aggiunta di un programma al pannello dei programmi principali**

- Aprire la finestra delle Applicazioni
- Selezionare il programma dal menu delle categorie a destra
- Tenendo premuto il tasto CTRL, trascinare l'icona del programma sul pannello inferiore in uno spazio vuoto. Se non si sbaglia, compare la seguente finestra:

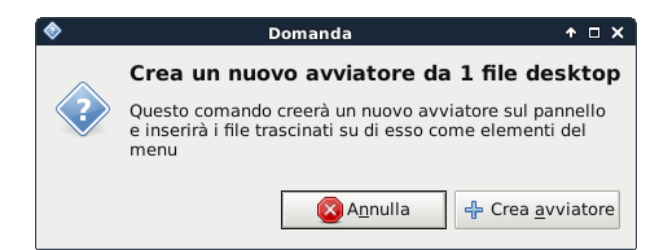

• Cliccare sul pulsante *Crea avviatore* : l'icona dovrebbe comparire accanto a quelle dei programmi preferiti

## <span id="page-11-0"></span>**2.3 Aggiunta di plugin al pannello inferiore**

Cliccare col tasto destro in un punto vuoto del pannello inferiore. Si apre il seguente menu contestuale

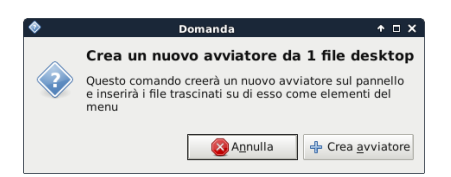

- Click su voce Pannello e si apre un sottomenu
- Click su Aggiungi nuovi elementi: si apre la seguente finestra:
- Ricercare il plugin o selezionarlo: esso verrà aggiunto al pannello dei plugin a destra in basso

#### <span id="page-11-1"></span>**2.4 Aggiunta selettore di spazi di lavoro**

- Seguire le istruzioni per aggiungere un plugin al pannello inferiore
- Selezionare il plugin *Selettore di spazi di lavoro*.

Si apre la seguente finestra:

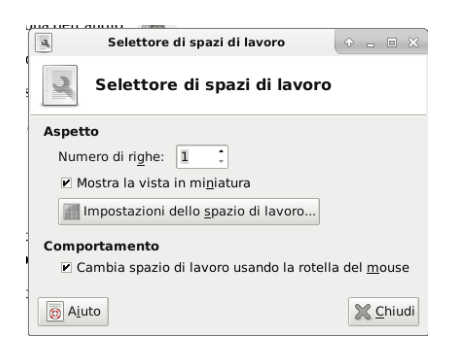

• Fare clic col tasto destro sul nuovo elemento creatosi nel pannello. Dal menu contestuale che si apre selezionare *Impostazione degli spazi di lavoro* , come da immagine sotto:

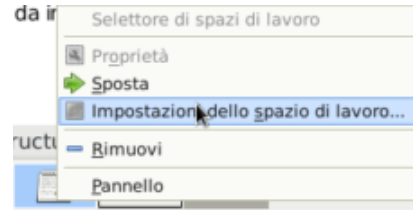

• Modificare il numero di spazi che si vogliono utilizzare come nell'immagine sottostante:

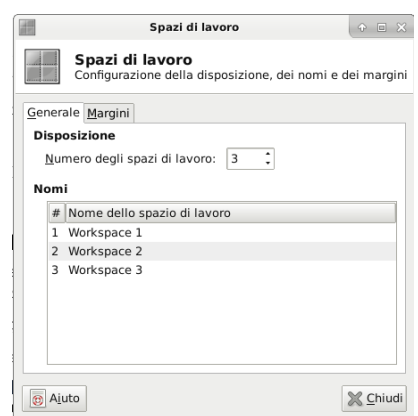

Fatta questa operazione, cliccare sul pulsante *Chiudi*

In conclusione, se per esempio avete scelto tre spazi di lavoro, nel pannello inferiore trovate gli elementi come nell'immagine qui sotto:

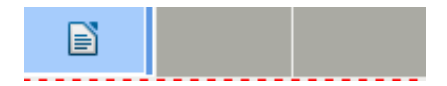

Potete passare con un clic del mouse su uno di essi per passare da uno spazio di lavoro all'altro.

#### Visualizzare file nascosti

### <span id="page-14-1"></span><span id="page-14-0"></span>**3.1 Premessa**

I file nascosti hanno la caratteristica che i loro nomi iniziano con un punto (.). Tutti i file di configurazione specifici dell'utente sono memorizzati in file nascosti, in genere divisi per cartelle. Essi si trovano tutti nella cartella home dell'utente.

## <span id="page-14-2"></span>**3.2 Visualizzare i file nascosti**

- Entrare nella propria home (da Desktop doppio click su Casa)
- Si apre la seguente finestra:

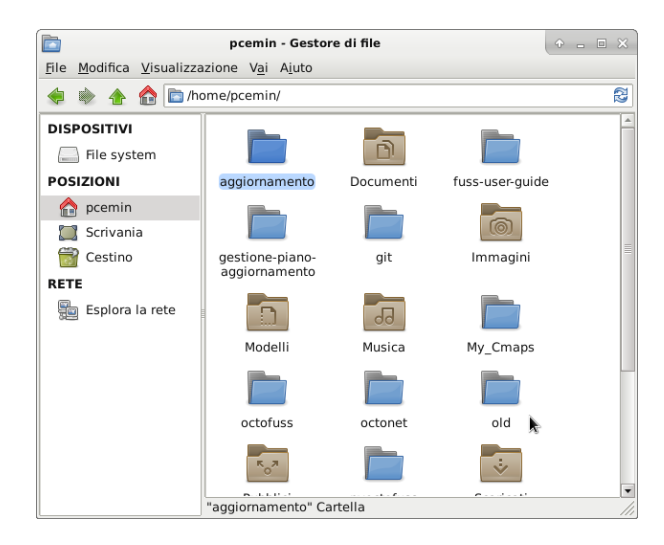

• Nella barra dei menu in alto selezionare Visualizzazione. Mettere un flag (o cliccare) sulla voce *Mostra i file nascosti*

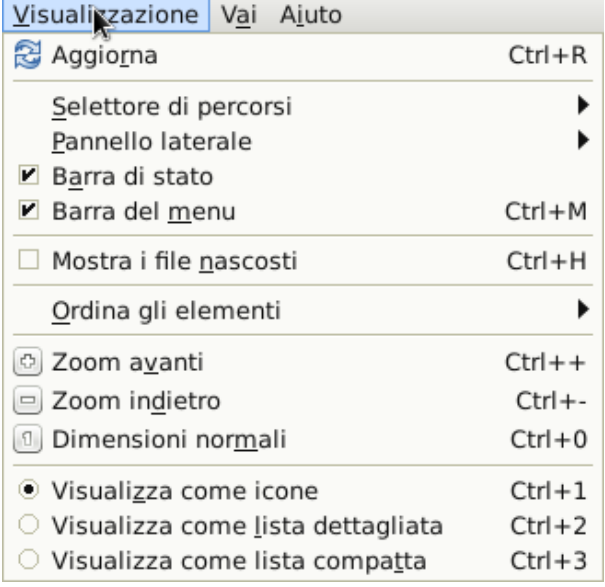

• Ora la cartella mostrerà molti altri file e sottocartelle che prima non erano visibili

## Impostazioni linguistiche

## <span id="page-16-1"></span><span id="page-16-0"></span>**4.1 Cambio lingua dell'interfaccia**

Dopo essersi autenticati è possibile cambiare la lingua del sistema scegliendo tra quelle disponibili. Si deve avviare da menu il programma *Set language for Next Session* presente nella categoria *Impostazioni*.

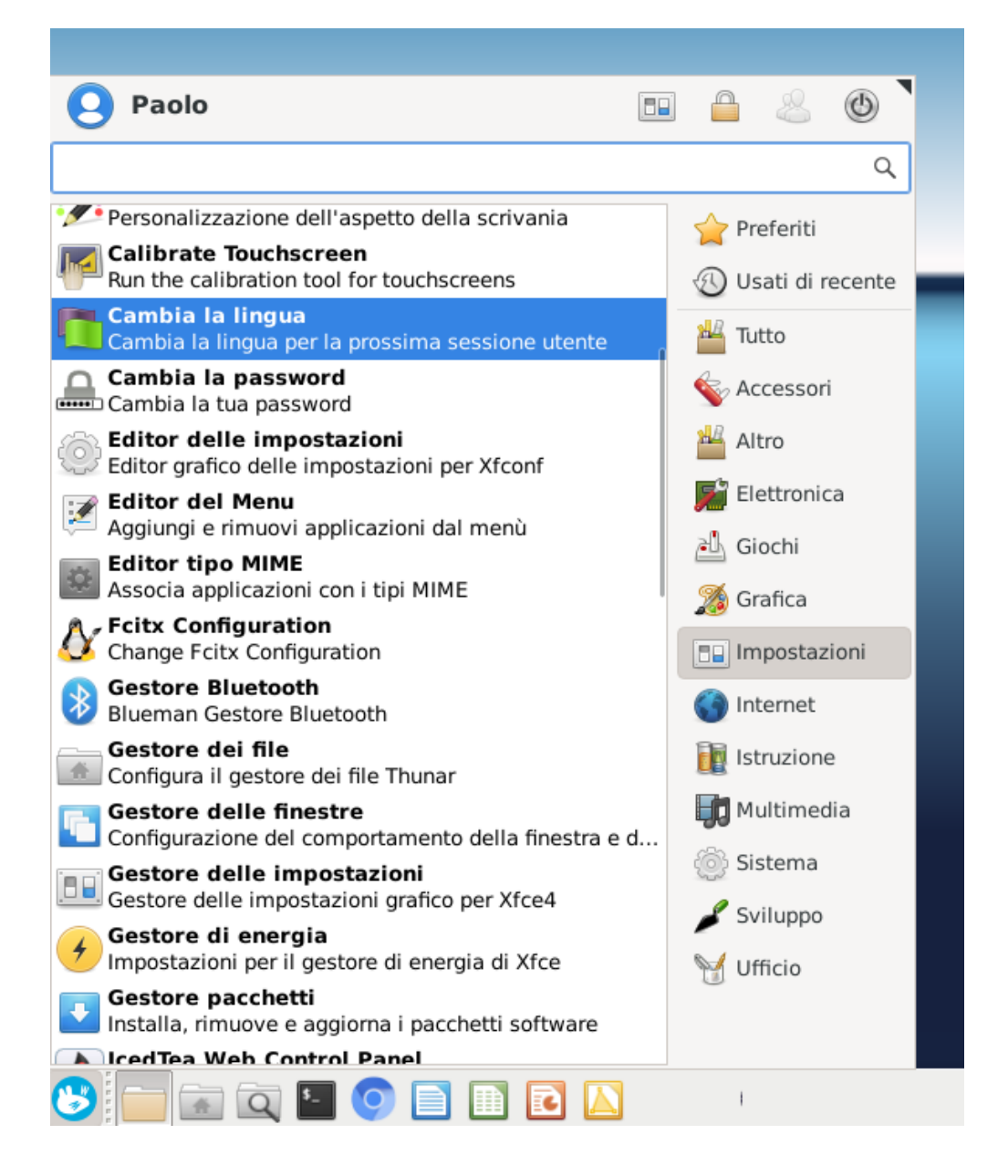

Si aprirà una semplice finestra di impostazioni: è sufficiente selezionare la lingua desiderata e poi premere il bottone *Set locale*.

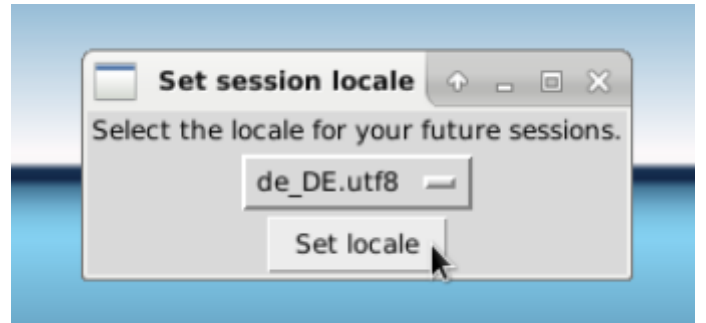

Infine è necessario uscire dall'interfaccia e rientrare per rendere effettive le modifiche e poter lavorare con la lingua desiderata.

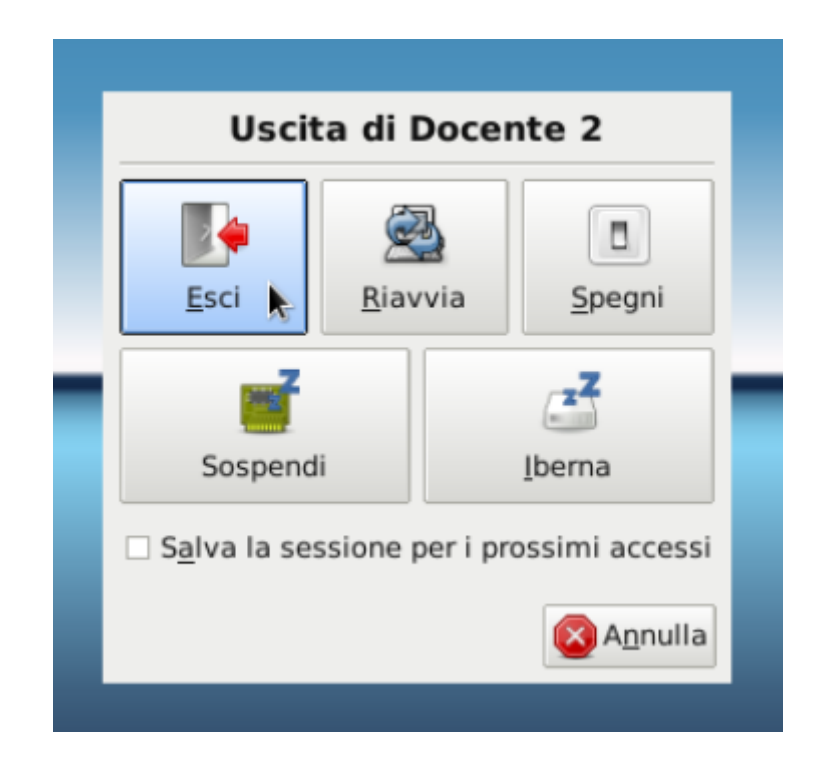

## <span id="page-18-0"></span>**4.2 Layout della tastiera**

La tastiera predefinita in FUSS è quella italiana e l'indicatore *IT* è presente nell'area di notifica nel pannello inferiore a destra.

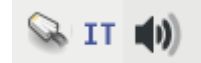

È possibile aggiungere altre tastiere cliccando il tasto destro del mouse e selezionando *Preferenze*.

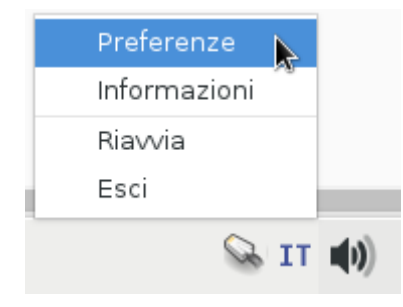

Si apre la finestra di Preferenze nella quale va scelta la scheda *Metodo di input*.

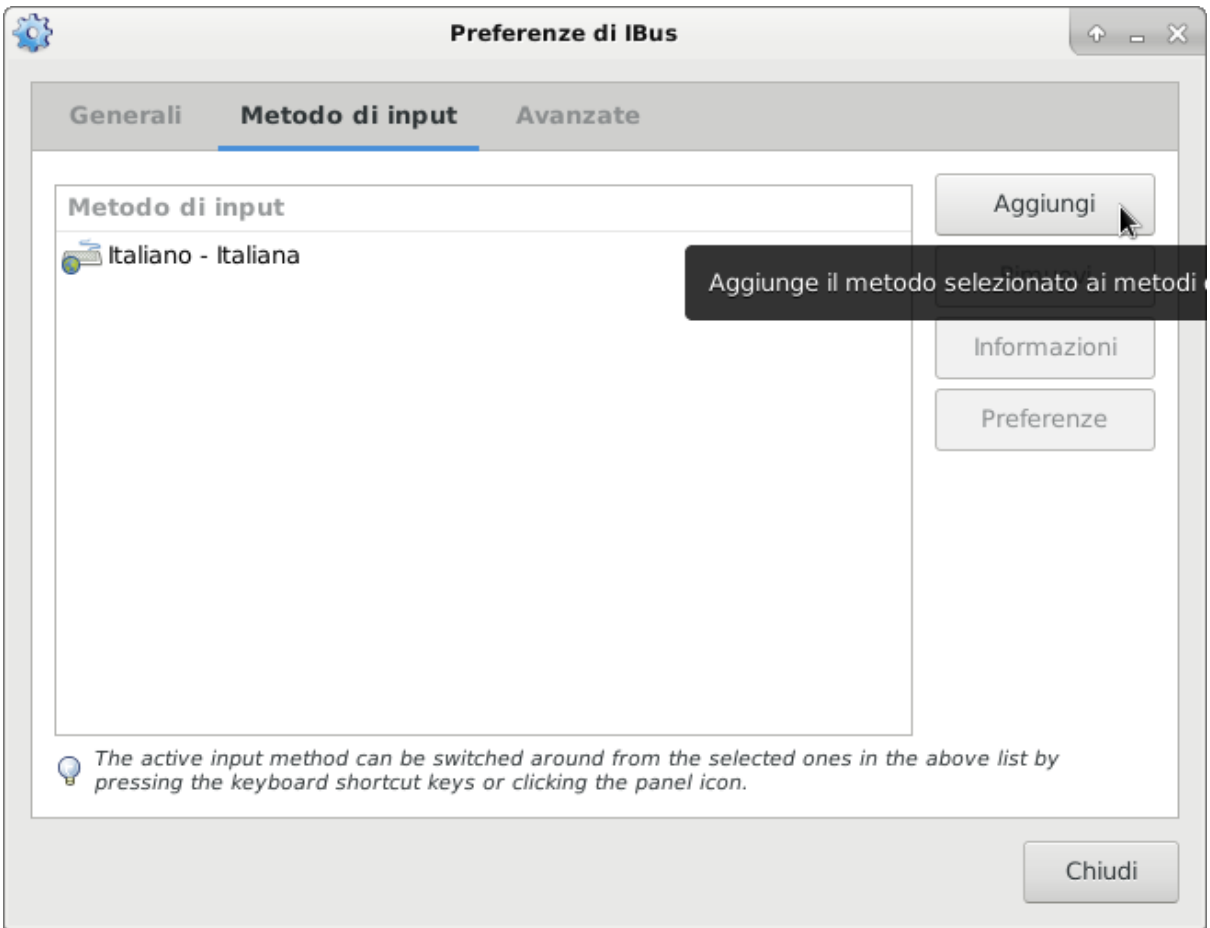

Con il bottone *Aggiungi* si possono selezionare altre tastiere virtuali oltre a quella preimpostata. Nell'esempio aggiungiamo la tastiera tedesca che verrà inserita di seguito a quella italiana.

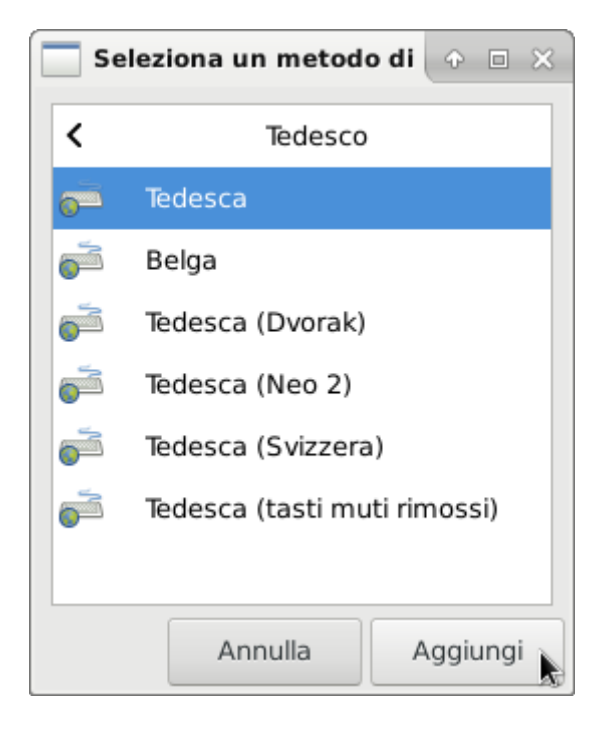

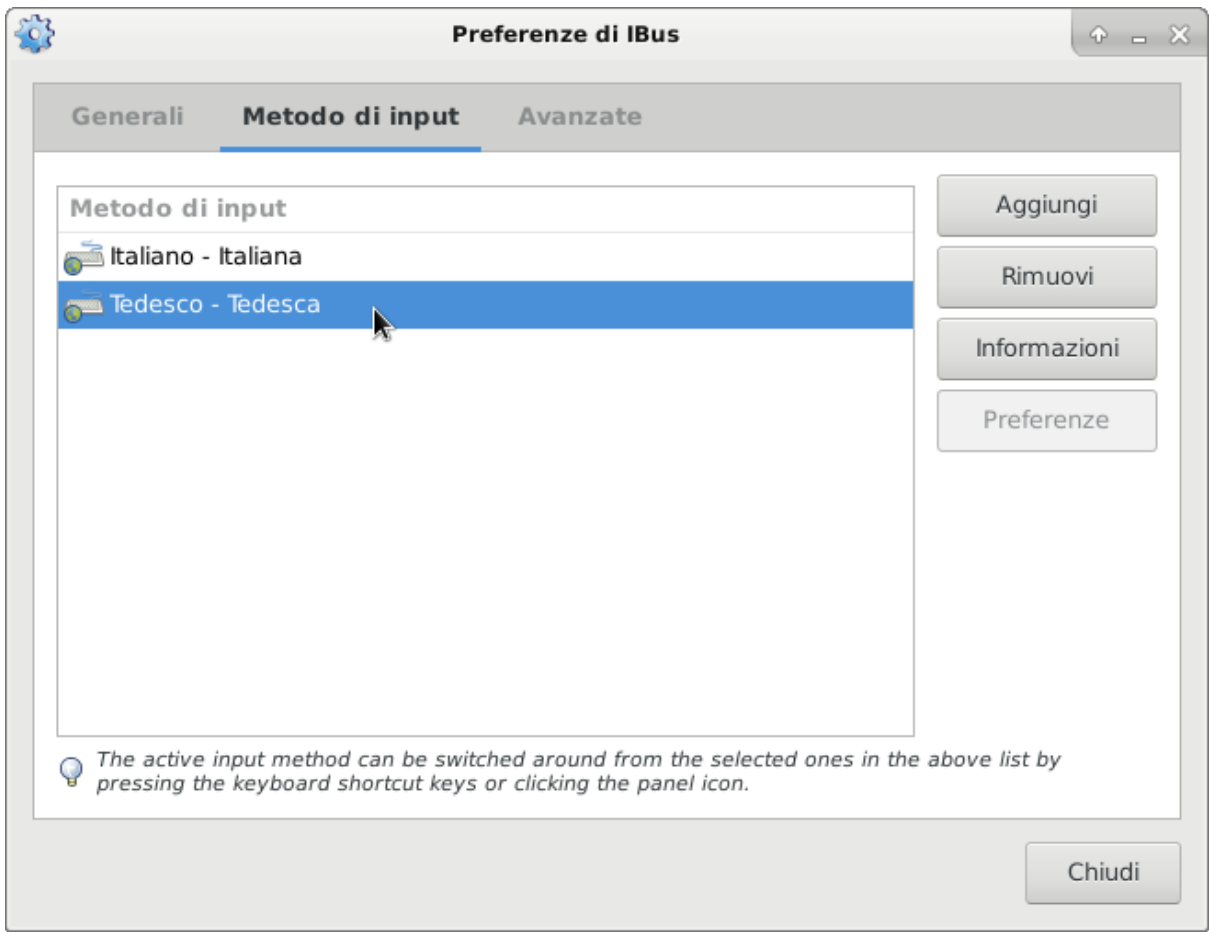

Similmente con il *Rimuovi* è possibile rimuovere una tastiera selezionata.

Nell'area di notifica, cliccando con il tasto sinistro del mouse sull'indicatore della tastiera, è ora possibile selezionare la tastiera tedesca.

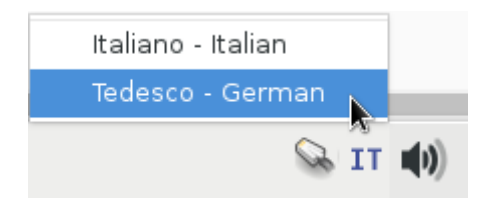

Dopo la selezione l'indicatore mostrerà *DE*.

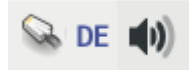

#### Dispositivi Bluetooth

<span id="page-22-0"></span>In questo paragrafo viene trattata la configurazione e l'utilizzo di periferiche bluetooth esterne (p.es. casse amplificate, auricolari bluetooth, ecc.) con PC FUSS dotati di dispositivo bluetooth.

## <span id="page-22-1"></span>**5.1 Permessi per utilizzare dispositivi bluetooth**

Il prerequisito affinché un utente possa utilizzare un dispositivo bluetooth è che disponga dei due permessi bluetooth e netdev e sulla macchina sia installato il pacchetto blueman. Se non si è amministratori della macchina, rivolgersi all'amministratore di sistema per associare le utenze previste ai due suddetti gruppi (lato server se il PC è un client all'interno della rete scolastica) e per far installare il pacchetto.

## <span id="page-22-2"></span>**5.2 Configurazione di casse amplificate o auricolari bluetooth**

**t+ \* ● IT 图 (1)** 08-10-2021  $18:41$ 

Se i prerequisiti elencati sono soddisfatti, dopo il login nell'area di notifica in basso a destra si troverà l'icona del blueman-applet

Verificare che il dispositivo sia acceso e pronto per la connessione. Cliccando sull'icona del blueman-applet si apre un menu. Si scelga la voce *Imposta nuovo dispositivo . . .*

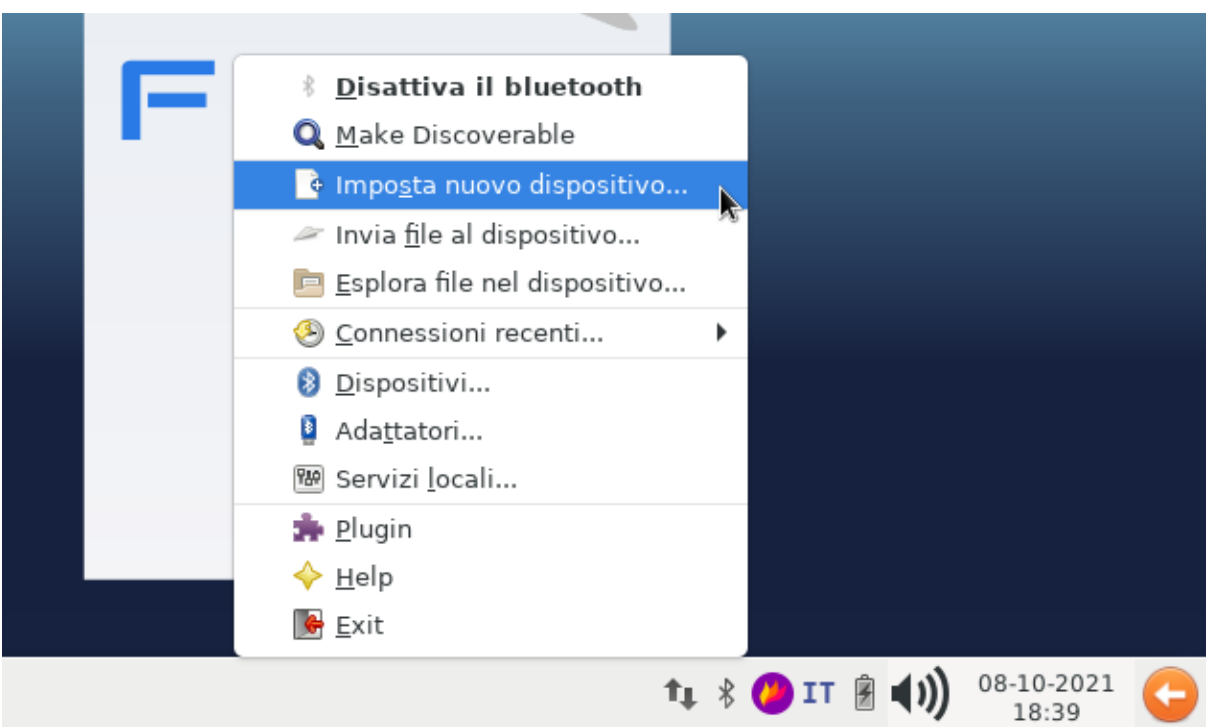

Si avvierà l'assistente per l'installazione di dispositivi bluetooth; cliccare *Successivo*;

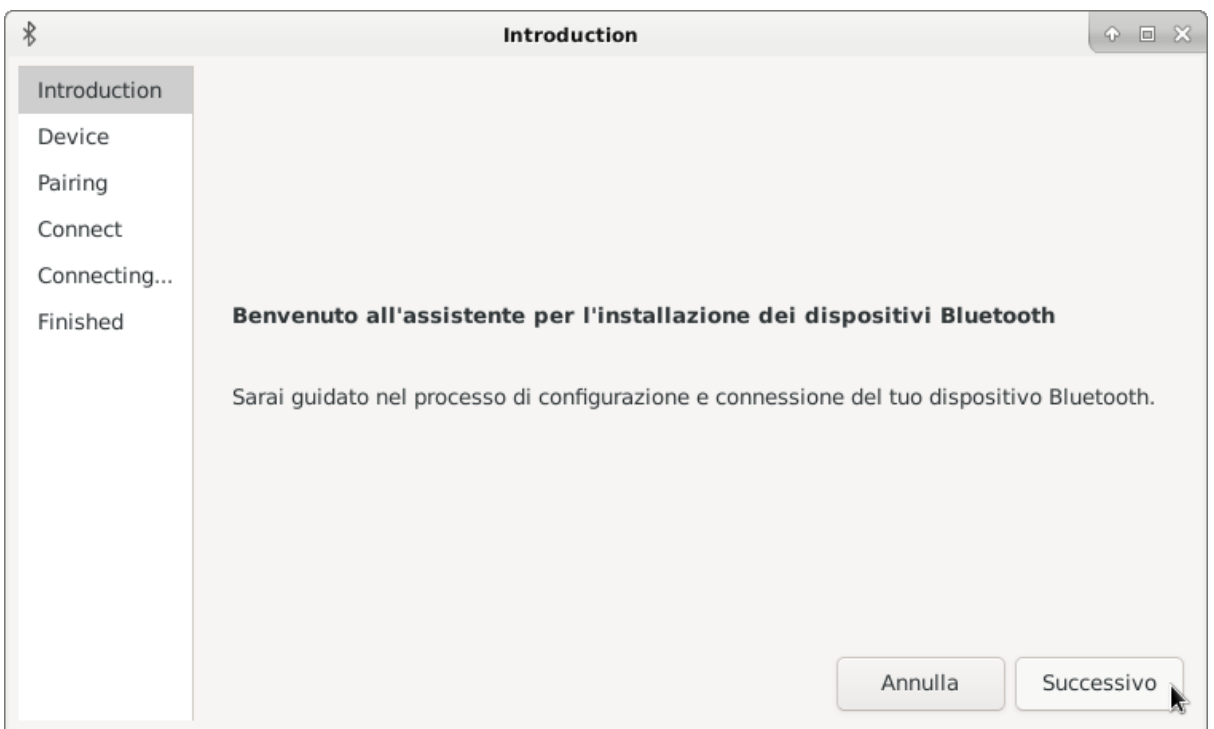

Verranno elencati i device disponibili; si selezioni quello cui ci si vuole connettere premendo poi *Successivo*.

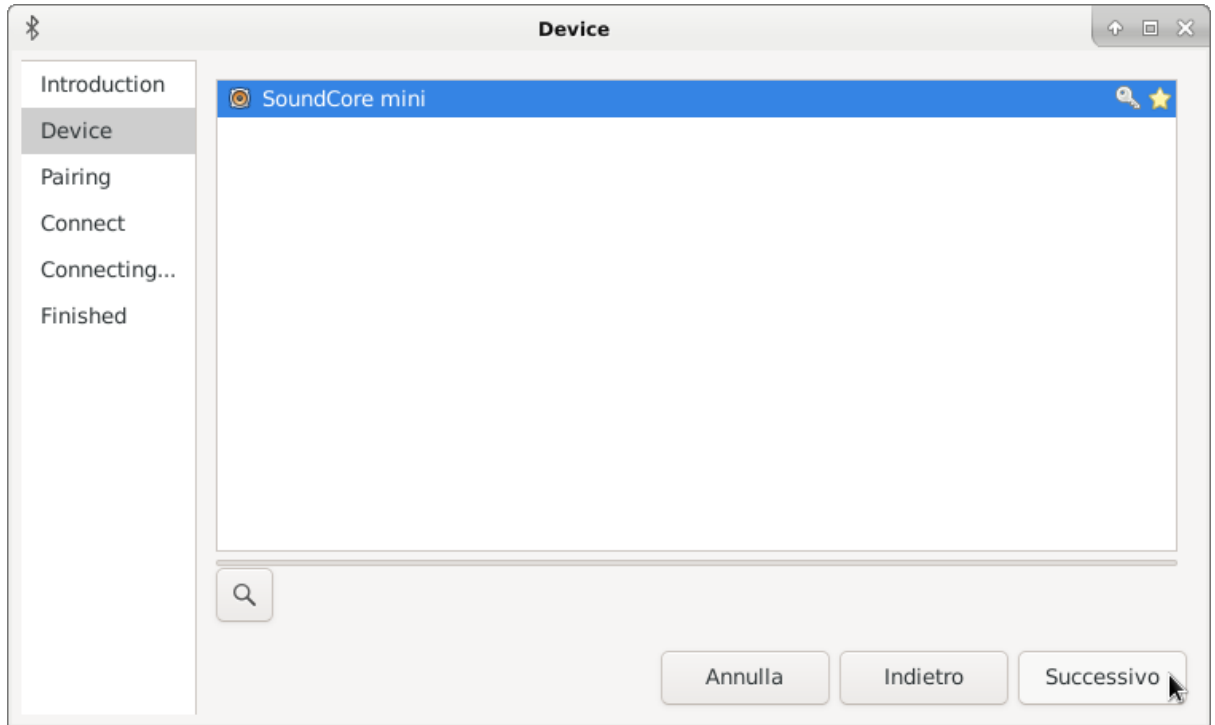

Nel menu *Connect* si scelga la modalità *Sincronizzazione audio* seguito da *Successivo*

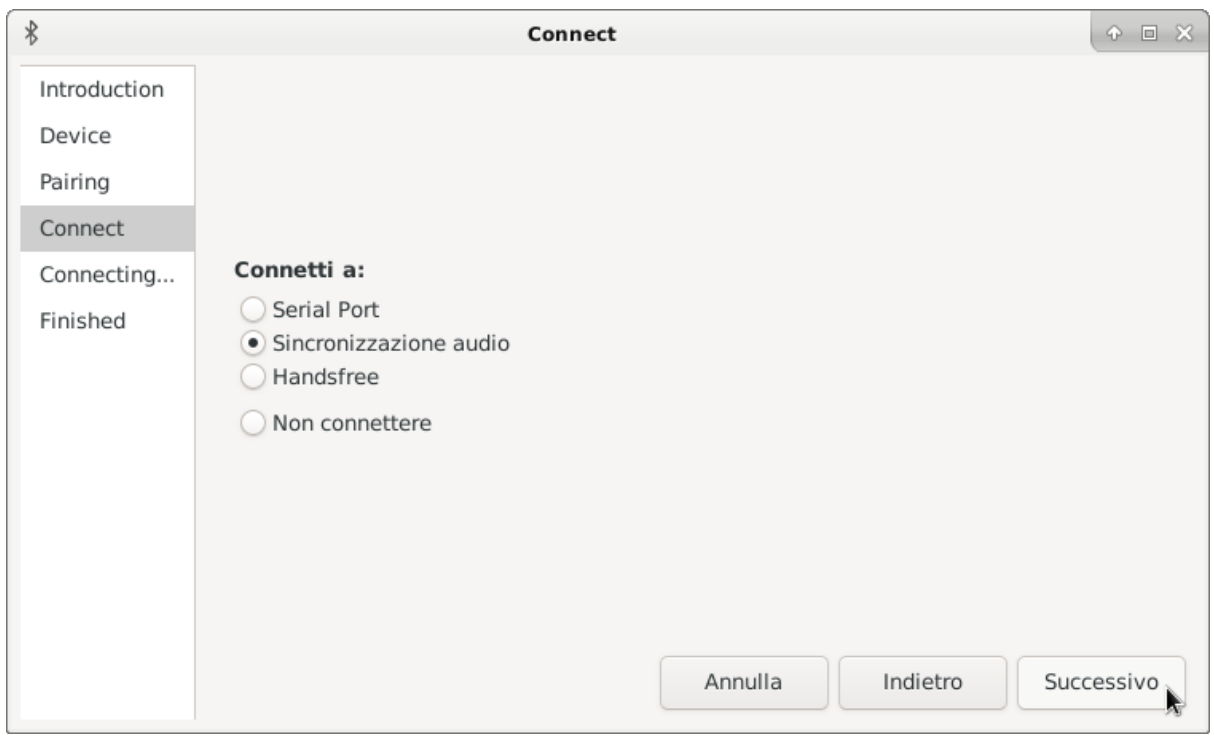

Verà fatto un tentativo di accoppiamento al dispositivo.

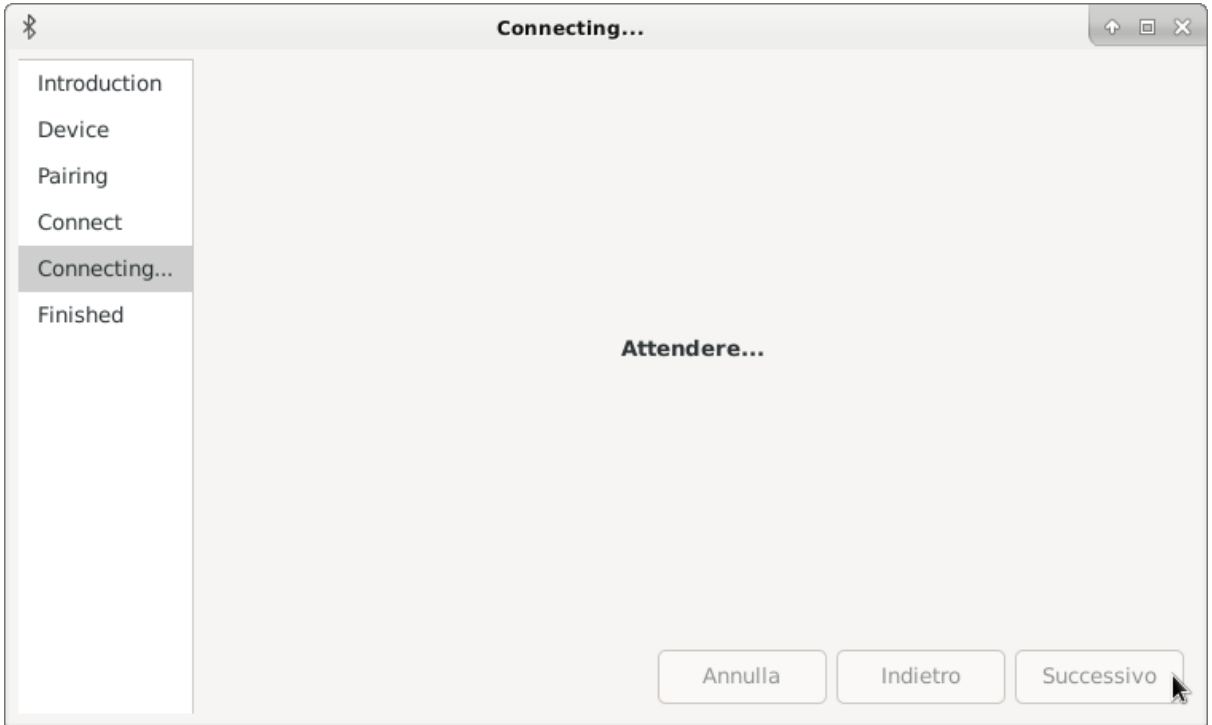

Se l'associazione si conclude positivmente, la configurazione è terminata e si può premere il tasto *Chiudi*.

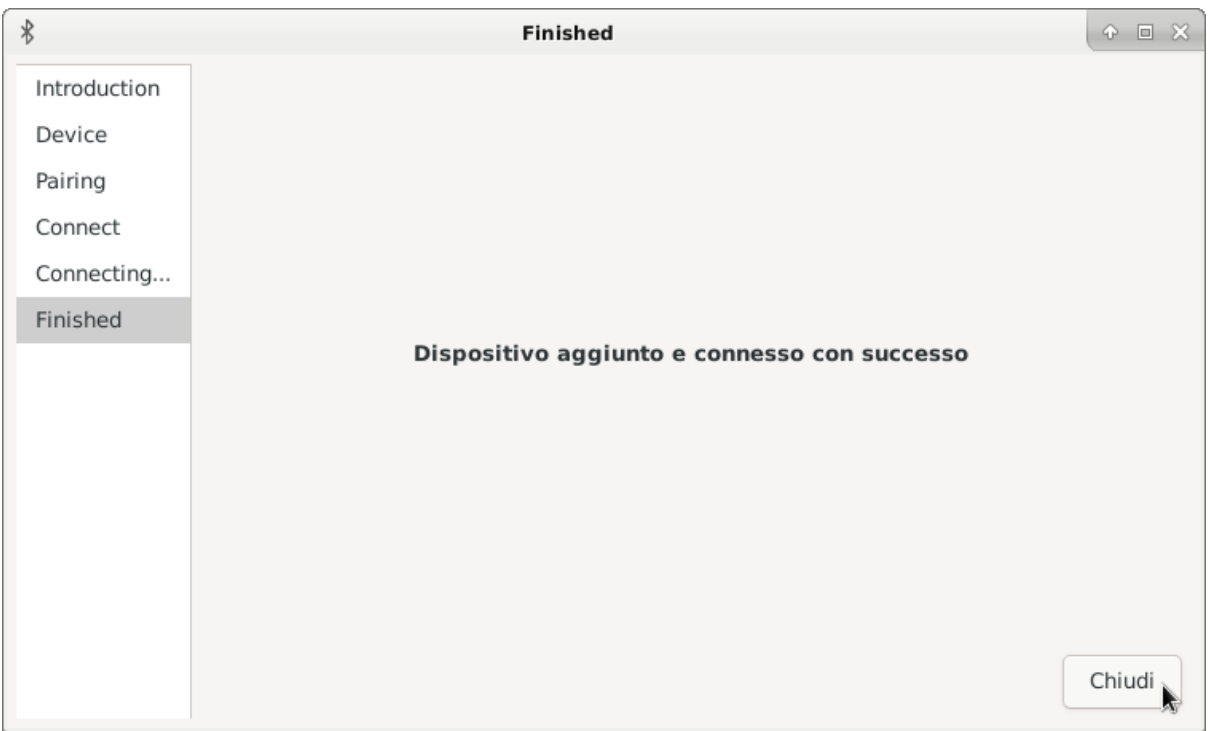

## <span id="page-26-0"></span>**5.3 Connessione al dispositivo configurato**

Ogni volta che ci si vorrà connettere al dispositivo, basterà semplicemente selezionare nel menu di blueman-applet la voce *Connessioni recenti. . .* scegliendo il dispositivo ed attendendo la conferma di avvenuta connessione.

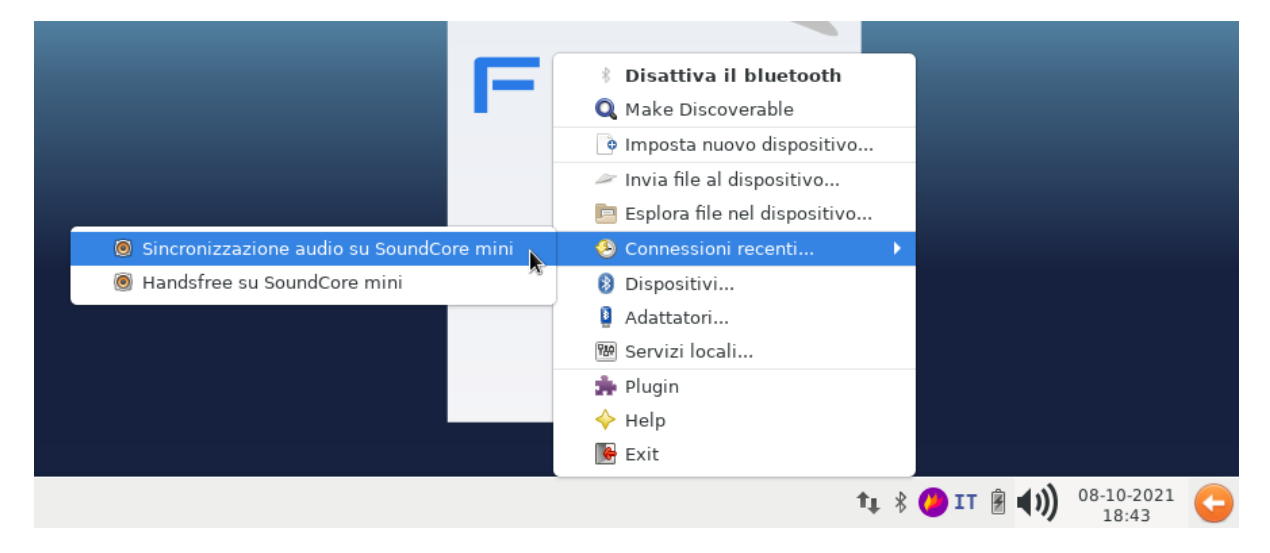

Nel mixer audio in basso a destra resterà solo da scegliere il dispositivo bluetooth per l'uscita audio (e se necessario, nel caso di auricolari bluetooth, anche per il microfono).

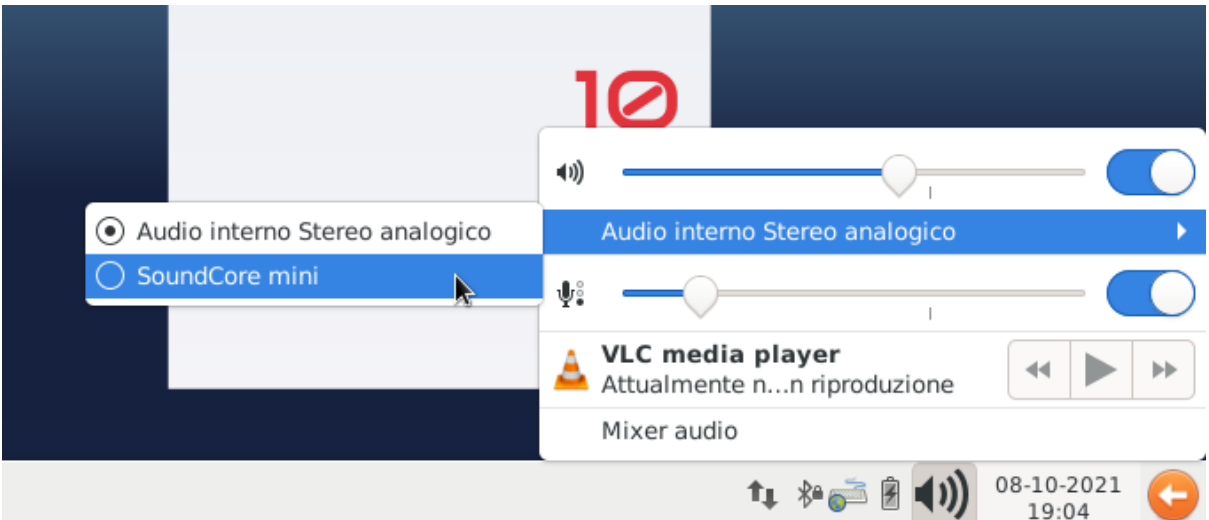

#### <span id="page-28-0"></span>Ridimensionare con una sola operazione molte immagini

#### <span id="page-28-1"></span>**6.1 Premessa**

Il file manager utilizzato di default (Thunar) non permette di ridimensionare con una sola operazione più immagini. Se c'è bisogno di fare questa operazione, la soluzione più veloce è quella di modificare il file manager utilizzato dal sistema. Nella distribuzione è installato un altro file manager, il cui nome è Nautilus, il quale permette invece di eseguire facilmente questa operazione. La scelta di modificare il file manager dipende dall'utente. In questo capitolo spieghimo come fare

## <span id="page-28-2"></span>**6.2 Modificare il file manager (Gestore di file)**

- Cliccare sull'icona delle Applicazioni (Menu Whisker, in genere in basso a sinistra)
- Apertosi il menu delle Applicazioni, selezionare nell'elenco a destra Impostazioni, (come nella figura qui sotto):

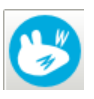

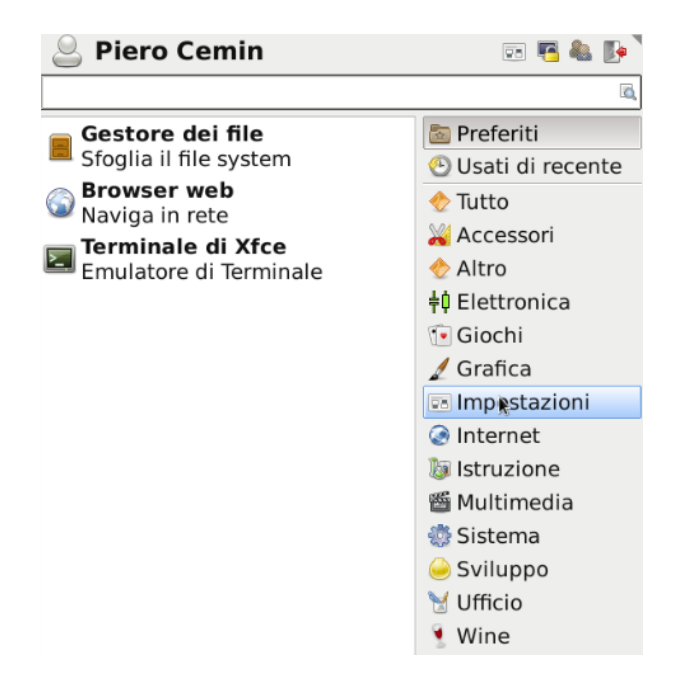

• Nell'elenco che si apre a sinistra selezionare Applicazioni preferite, come nell'immagine sottostante:

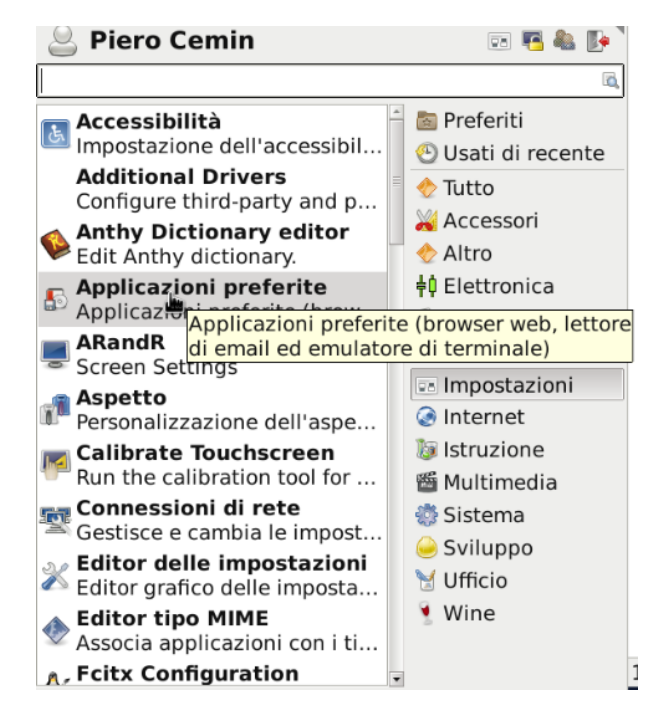

• Si apre una nuova finestra come nell'immagine sottostante, nella quale è possibile configurare varie opzioni. Quella che interessa a noi si trova selezionando la scheda Utilità (nella parte alta della scheda) :

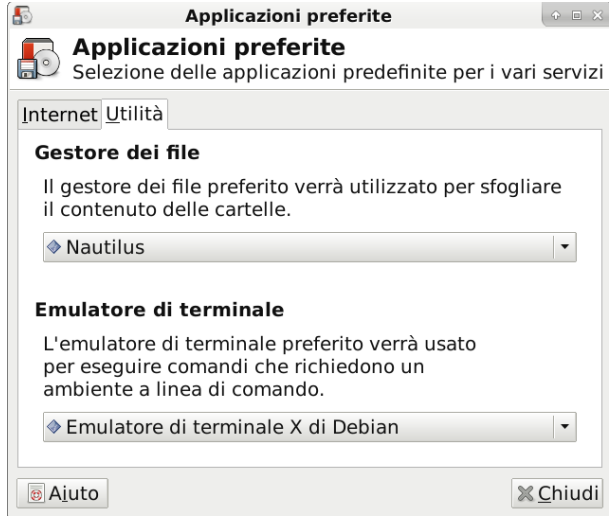

- A questo punto, cliccando sul menu a tendina Gestore dei file, si può selezionare Nautilus anzichè il predefinito Thunar.
- Chiudendo eventuali istanze aperte del Gestore di File e riaprendo lo stesso, è possibile eseguire l'operazione immediarta di ridimensionamento di più immagini

#### <span id="page-30-0"></span>**6.3 Ridimensionare più immagini**

- Accedere con il Festore File alla cartella in cui ci sono le immagini da modificare
- Selezionare tutte le immagini che si vogliono ridimensionare e e cliccare col tasto dx del mouse all'interno di una di quelle selezionate: si apre un menu contestuale come nella figura sottostante:

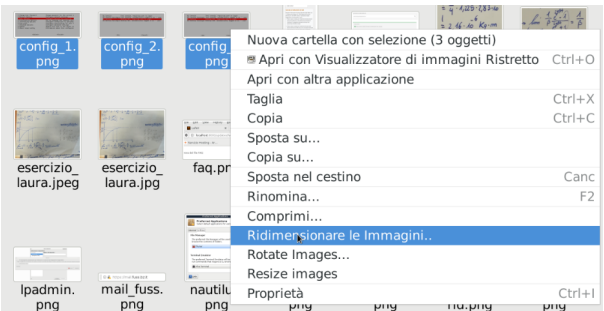

• Cliccare su Ridimensionare le immagini: si apre una finestra che contiene le operazioni per il ridimensionamento:

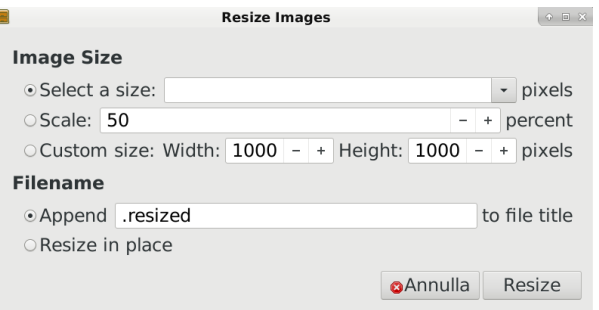

• Selezionare Scale e inserire il valore percentuale di cui si vuol ridurre l'immagine

- Digitare (o selezionare quello presente «.resized) una estensione che viene aggiunta ai nomi dei file: è possibile in alternativa selezionare l'opzione Resize in place , ma in quersto modo si perdono le immagini originali.
- Cliccando sul pulsante Resize l'operazione viene eseguita.

## CAPITOLO<sup>7</sup>

#### La gestione delle credenziali di accesso

## <span id="page-32-1"></span><span id="page-32-0"></span>**7.1 Obiettivi generali**

La protezione delle credenziali di accesso rappresenta uno dei principi fondamentali della sicurezza delle informazioni, in particolare la creazione e la gestione delle password che costituiscono la principale contromisura agli accessi non autorizzati.

Visto quanto previsto dall'attuale codice in materia di protezione dei dati personali D.Lgs. 196/03 - e, successivamente, ripreso dal nuovo regolamento europeo in vigore dal 24/05/2018, relativo alla protezione delle persone fisiche con riguardo al trattamento dei dati personali - GDPR UE 2016/679, occorre definire misure di protezione adeguate ed idonee per il trattamento e la tutela dei dati personali degli utenti.

L'accesso agli elaboratori installati con il sistema operativo FUSS prevedono come strumento di accesso per gli utenti, un sistema di autenticazione (e di autorizzazione) basato su credenziali di accesso. Esso consiste in un codice per l'identificazione dell'utente ("username" o "nome utente"), associato ad una parola chiave riservata ("password") conosciuta esclusivamente dal solo utente. I due elementi, uniti insieme, costituiscono la credenziale di accesso ("account" o "utenza") così come definito dalla normativa vigente in tema di dati personali.

#### <span id="page-32-2"></span>**7.2 Responsabilità degli utenti**

Gli utenti si impegnano a rispettare i criteri di creazione, conservazione e gestione delle credenziali di accesso di seguito indicati.

Gli utenti, una volta in possesso delle credenziali, devono cambiare la password al primo accesso rispettando i criteri di seguito descritti, evitando combinazioni facili da identificare. Devono scegliere password univoche, che abbiano un senso solo per l'utente che le sceglie, evitando di usare la stessa password per altre utenze.

La password è strettamente personale e non deve essere comunicata e/o condivisa con nessun'altra persona all'interno o all'esterno della scuola.

Gli utenti devono prestare attenzione a fornire le proprie credenziali di accesso, a rispondere ad e - mail sospette e/o a cliccare sui link durante la navigazione web (o nella mail) al fine di contrastare possibili frodi informatiche (come il phishing, lo spear phishing, il furto d'identità, ecc.).

Ogni utente è responsabile di tutte le azioni e le funzioni svolte dal suo account. Qualora vi sia la ragionevole certezza che le credenziali assegnate siano state utilizzate da terzi, l'utente dovrà cambiare immediatamente la password. Per la conservazione sicura delle credenziali di accesso è consigliabile usare un software di gestione delle password (es. KeePass, LastPass, ecc.) evitando di memorizzarle su fogli di carta, documenti cartacei e file conservati all'interno della postazione di lavoro.

Qualora l'utenza venga bloccata a seguito della scadenza della password, è possibile cambiarla con la procedura descritta sotto. Nel caso in cui la password sia stata dimenticata, è necessario contattare il servizio di assistenza tecnica o l'amministratore di sistema.

### <span id="page-33-0"></span>**7.3 Requisiti tecnici per la creazione e gestione delle password**

Come regola generale, la password deve essere ragionevolmente complessa e difficile da individuare e/o ricavare. Nei limiti tecnici consentiti dai sistemi, la password:

- 1. deve essere di lunghezza non inferiore ad 8 caratteri;
- 2. deve essere obbligatoriamente cambiata al primo utilizzo e successivamente almeno ogni 3 (tre) mesi;
- 3. deve contenere, ove possibile, almeno 3 caratteri tra numeri, caratteri alfabetici in maiuscolo e minuscolo, e caratteri speciali (es. [C@p13nZa\)](mailto:C@p13nZa);
- 4. deve differire dalla precedente password per almeno tre caratteri;
- 5. non deve presentare una sequenza di caratteri identici o gruppi di caratteri ripetuti;
- 6. non deve contenere riferimenti agevolmente riconducibili all'utente o ad ambiti noti;
- 7. non deve essere basata su nomi di persone, date di nascita, animali, oggetti o parole ricavabili dal dizionario (anche straniere) o che si riferiscano ad informazioni personali;

Ove tecnicamente possibile, i requisiti di cui ai punti da 1) a 5) vengono imposti da meccanismi automatici del sistema.

Per motivate necessità di urgente accesso alle informazioni, in caso di impedimento del titolare delle credenziali, la password può essere annullata e sostituita dagli amministratori di sistema con una nuova password. In questo caso la nuova password dovrà essere consegnata dall'amministratore di sistema all'utente, il quale dovrà modificarla al primo accesso.

#### <span id="page-33-1"></span>**7.4 Cambio password prima della scadenza**

È stato recentemente aggiunto un sistema di controllo che avvisa l'utente circa 10 giorni prima della scadenza della password (per il gruppo *docenti* è di 90 giorni) . A questo punto l'utente viene guidato da messaggi intuitivi al cambio della stessa. Se non si procede col cambio password, il messaggio verra ripetuto ad ogni login fino alla naturale scadenza (che comunque si sconsiglia di attendere).

Il cambio password può essere effettuato ad ogni modo in qualunque momento come segue:

1. Aprire dal menu in basso a sinistra il programma **Cambia la tua password** (è sufficiente digitare «cambia» nel campo di ricerca).

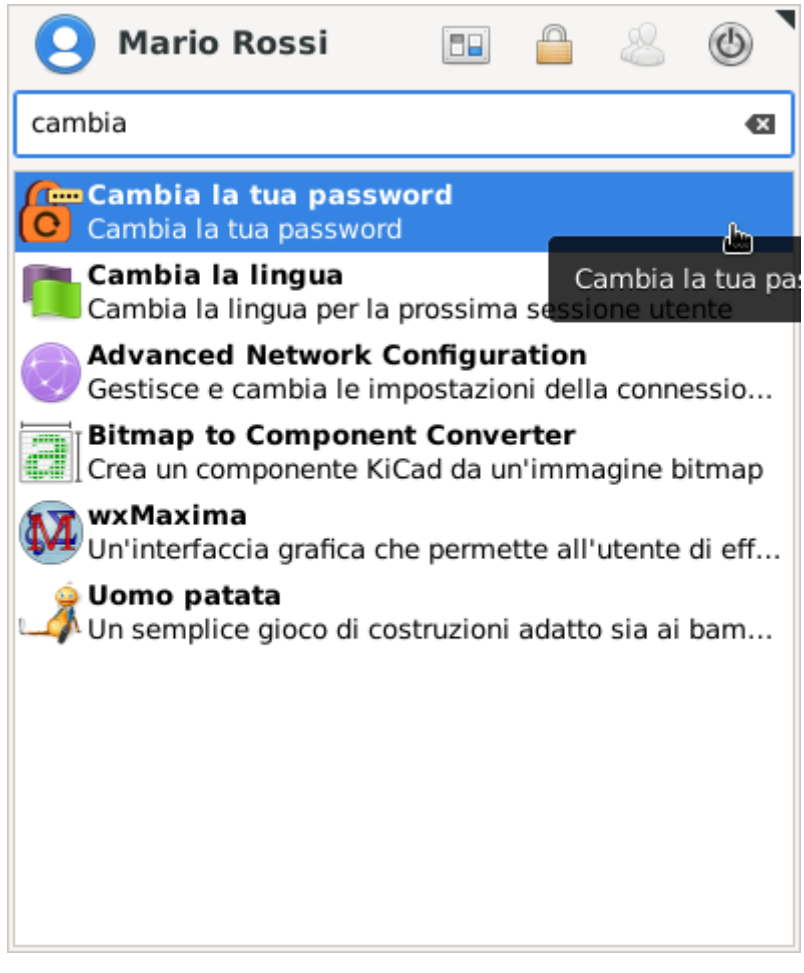

2. Appare una finestra che richiede la password attuale. Inserirla e cliccare su *OK*.

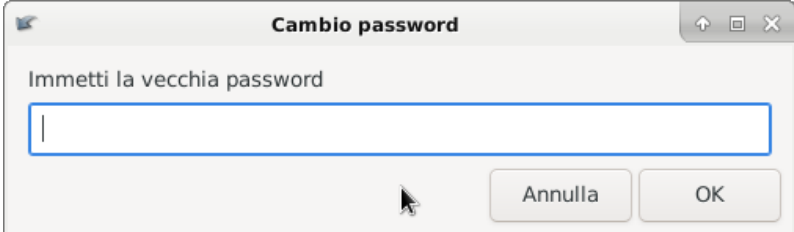

3. Inserire poi due volte la nuova password e cliccare su *OK*.

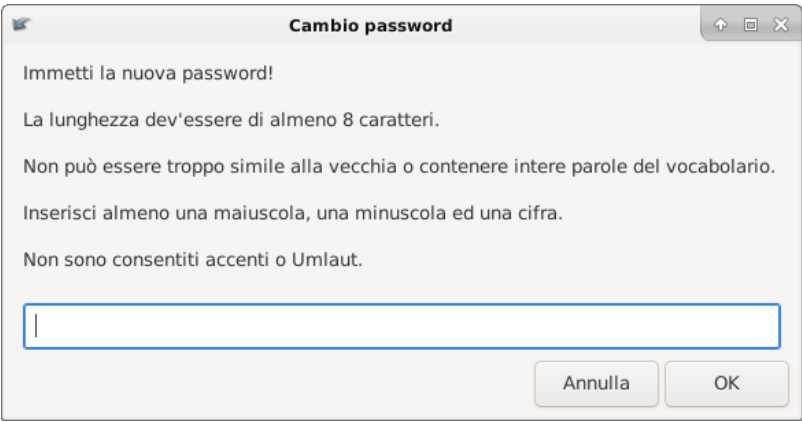

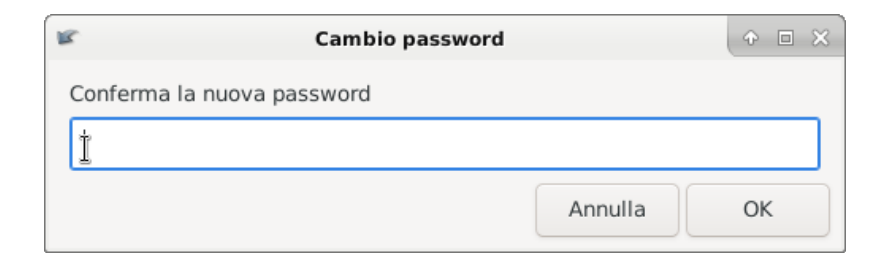

4. Nel caso il cambio password non sia andato a buon fine appare una finestra che avvisa dell'errore e viene proposto di riprovare:

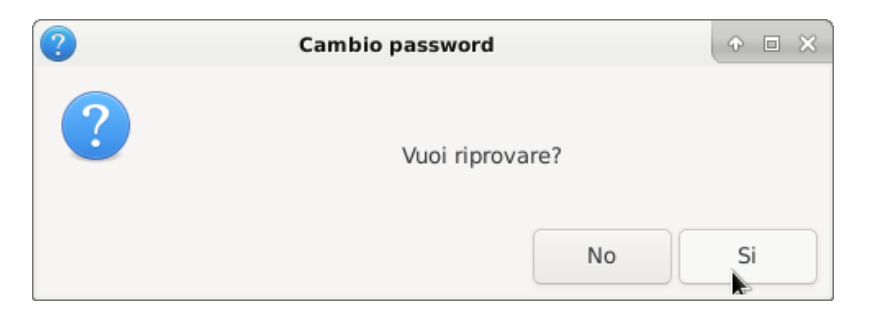

5. Nel caso il cambio password sia andato a buon fine apparirà il messaggio:

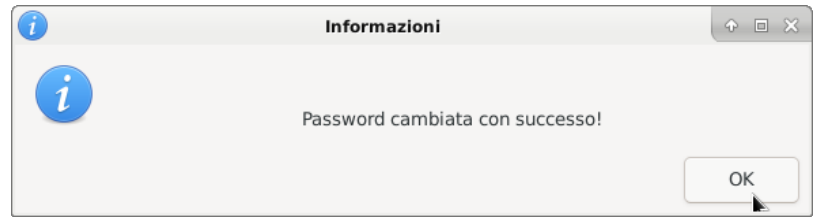

#### <span id="page-35-0"></span>**7.5 Cambio password dopo la scadenza**

Se la propria password è scaduta senza che si sia potuto aggiornarla dalla sessione utente con l'apposita applicazione, dopo essersi autenticati il sistema risponderà con il messaggio «*You are required to change your password immediately (password aged)*» che significa «*Si richiede di cambiare la password immediatamente (password scaduta)*».

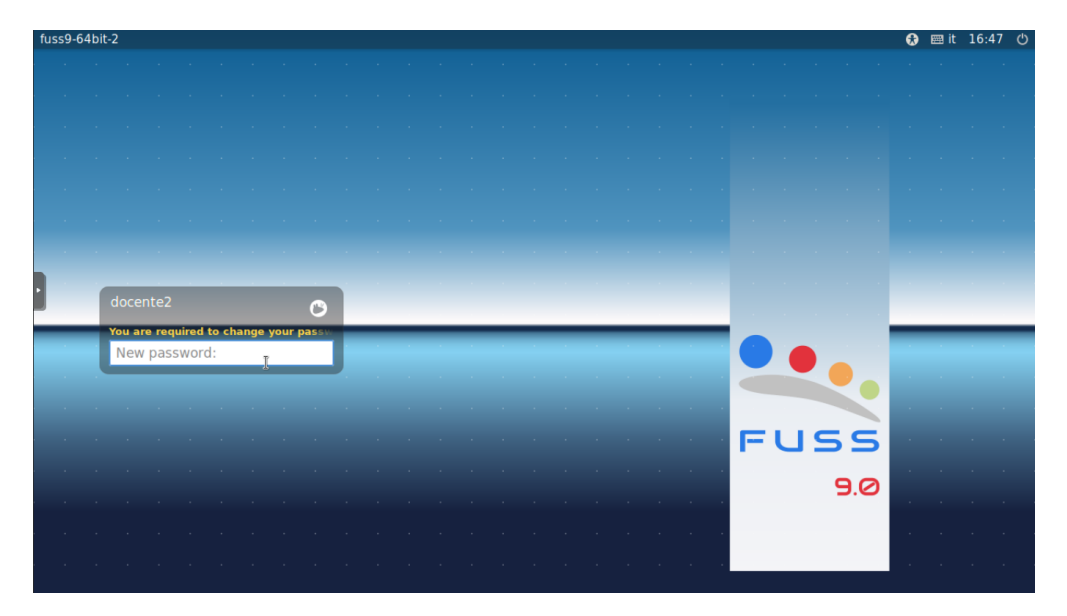
Il sistema vi richiederà di inserire la nuova password che dovrà seguire le regole descritte nei requisiti esposti sopra. Se la password è troppo semplice il sistema mostrerà un messaggio richiedendovi di inserire una password più forte. Di seguito due esempi.

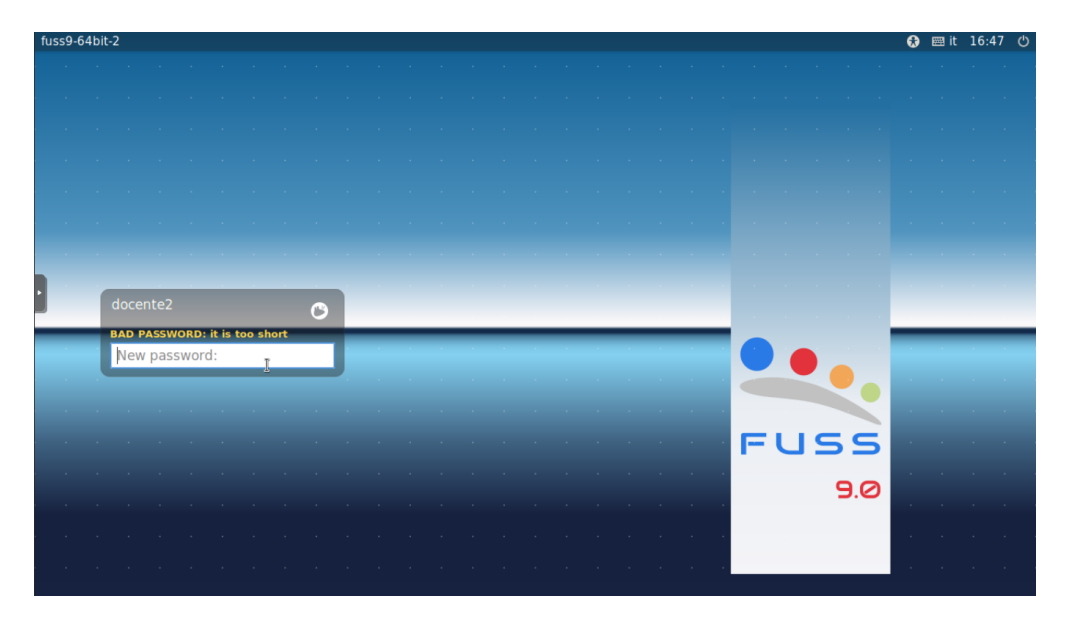

Fig. 1: Password troppo corta

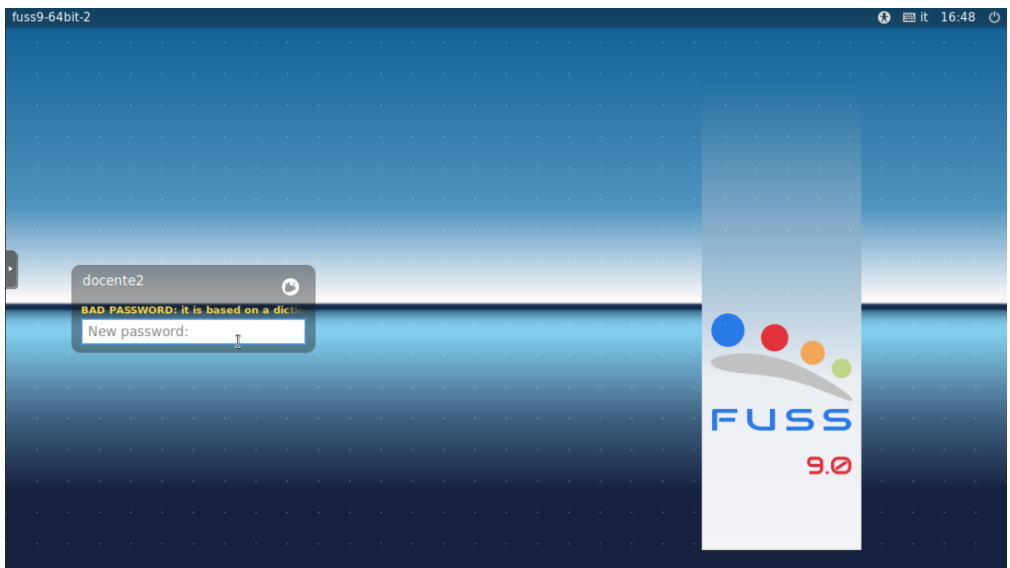

Fig. 2: Password comune basata su un termine di dizionario.

Il sistema offre solo tre tentativi per inserire la nuova password; dopo il terzo tentativo si dovrà ripartire daccapo inserendo nuovamente il nome utente e la vecchia password.

Se invece la nuova password corrisponde ai requisiti, verrà richiesto di ridigitarla con il messaggio «*Retype new password*».

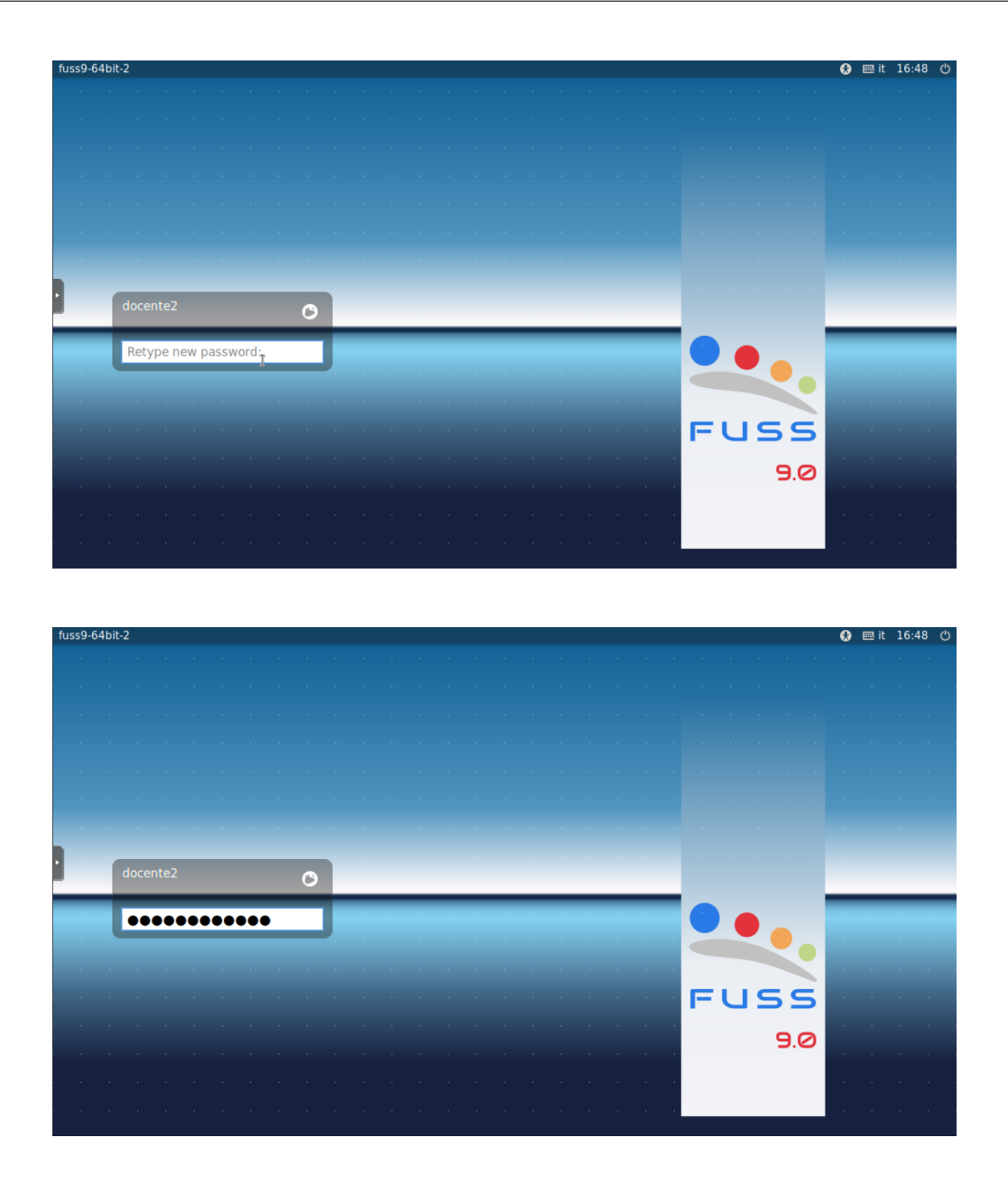

Dopo averla digitata due volte correttamente, sarà possibile accedere al sistema. In caso contrario l'utente verrà avvisato che le password inserite non corrispondono: «*Sorry, passwords do not match*».

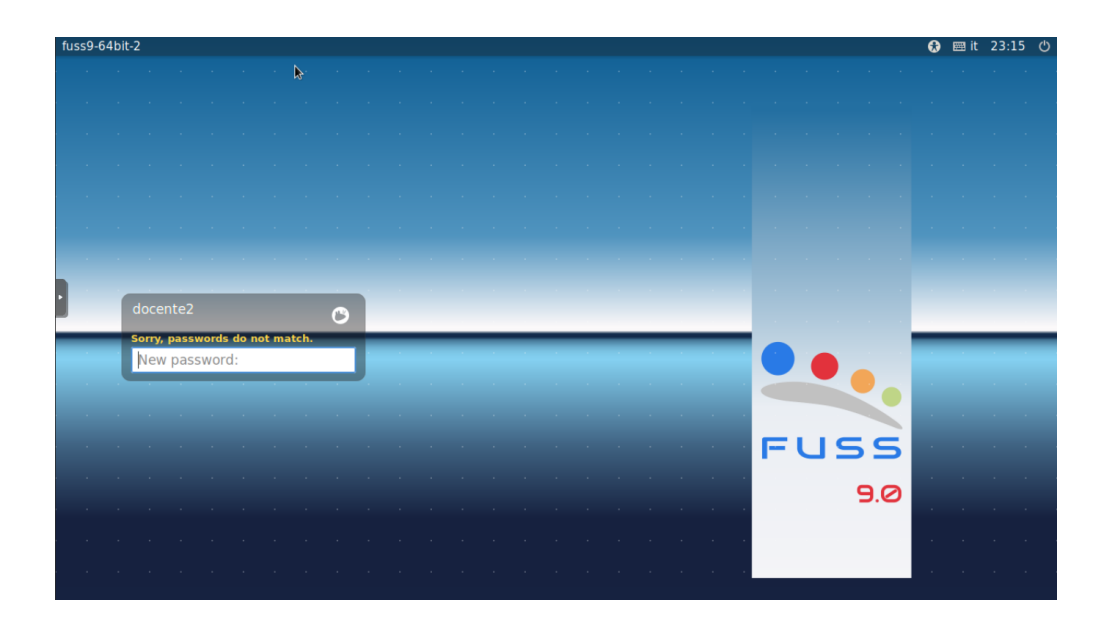

Il cambio password per i docenti viene richiesto in occasione del primo accesso al sistema e periodicamente ogni 90 giorni.

# CAPITOLO 8

## Problemi e soluzioni

## **8.1 Problema di accesso al browser**

Compare la seguente finestra:

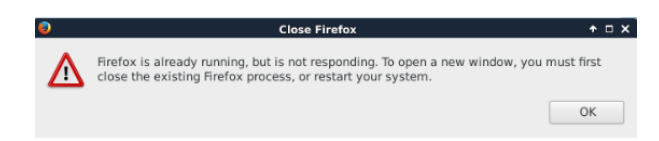

Il problema è dovuto al fatto che, quando si lancia firefox, si crea un file (.parentlock) che non permette l'accesso da un altro PC della rete con lo stesso utente . Ciò può essere dovuto a una chiusura precedente non corretta del browser o a problemi momentanei del PC su cui si è lavorato precedentemente.

- Visualizzare i file nascosti
- Doppio click sulla cartella .mozilla , quindi sulla cartella firefox
- All'interno della cartella firefox si trova una cartella dal nome casuale.default, dove casuale è una sequenza casuale di caratteri
- Doppio click su questa cartella, quindi cercare il file .parentlock ed eliminarlo.

## **8.2 Problema di visualizzazione dei pannelli sul desktop**

Se non si vede correttamente il desktop in tutte le sue parti, è possibile fare questa operazione, che riporta alla situazione originale il desktop

- aprire un terminale (vedi voce)
- digitare:

```
rm -fr .cache/sessions/ .config/xfce4/
```
oppure:

- Visualizzare i file nascosti
- Doppio click sulla cartella .cache , quindi cancellare la cartella sessions

• Doppio click sulla cartella .config , quindi cancellare la cartella xfce4

# CAPITOLO 9

## Lettore carta Identità elettronica

## **9.1 Istruzioni uso lettore CIE**

Dopo aver seguito le istruzioni per l'installazione del lettore NFC al seguente link:

<https://fuss-tech-guide.readthedocs.io/it/fuss10/miniguide/hardware.html#installazione-lettore-carta-identita-elettronica>

procedere nel seguente modo:

1. Dopo il login, avviare il programma **CIE ID** (dal menù dei programmi in basso a sinistra cercare cie nella barra di ricerca):

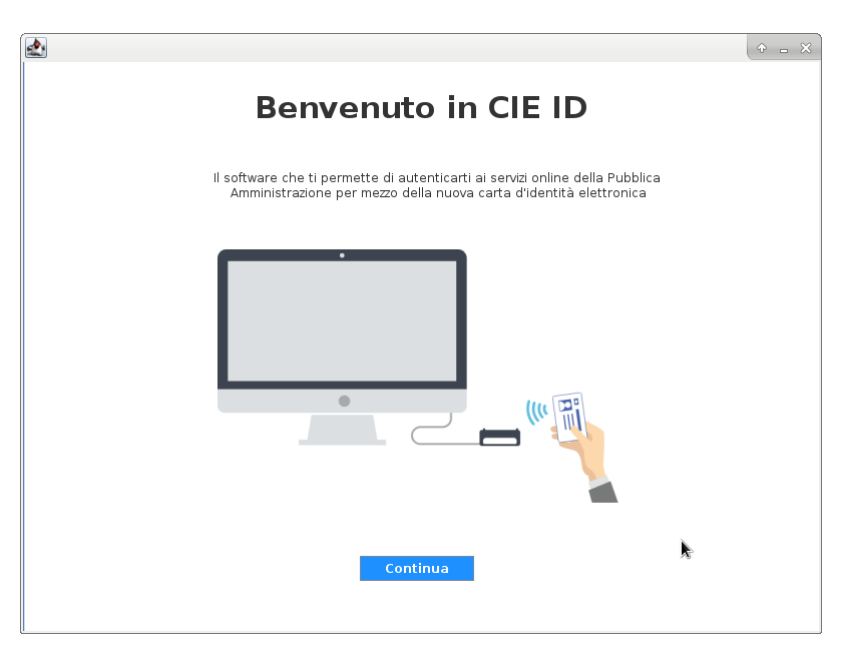

2. Cliccare su **Continua** , e **Inizia** nella schermata successiva per arrivare a quella di abbinamento:

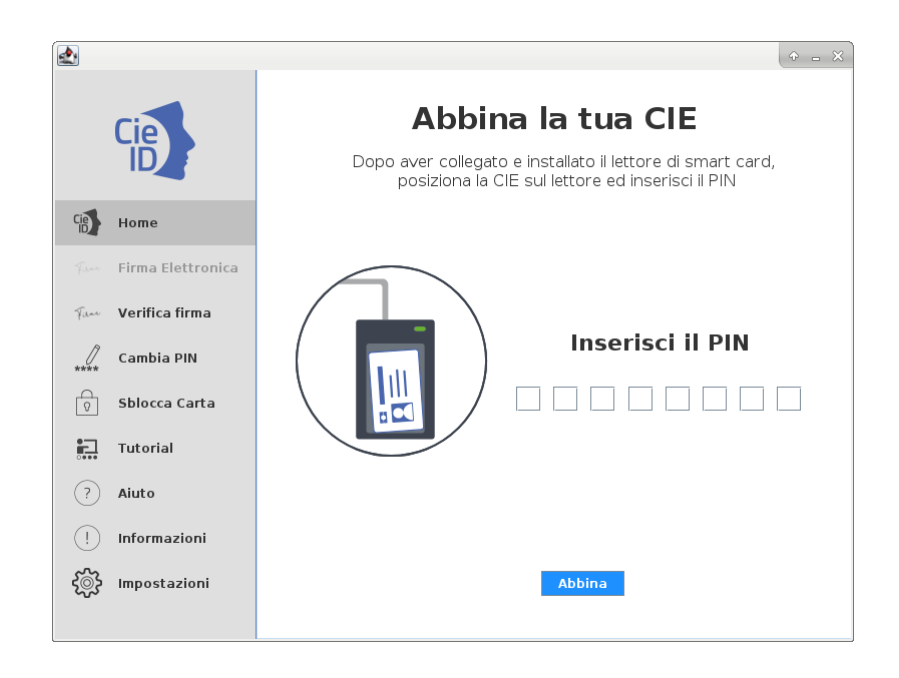

3. Con la carte d'identità appoggiata sopra il lettore, inserire il PIN completo (le prime 4 cifre sono fornite al momento della richiesta della CIE e le ultime 4 vengono inviate al domicilio per posta) e cliccare su **Abbina**.

**Nota:** Una volta che la carta è stata abbinata al dispositivo non sarà più necessario ripetere la procedura (purchè non si cambi carta o utente sullo stesso dispositivo).

4. Terminata la procedura di abbinamento, si può chiudere l'applicazione.

**Nota:** Per fare in modo che il lettore venga letto correttamente, è necessario che il lettore sia collegato prima dell'avvio di Firefox (in caso contrario non viene avviato il servizio **pcscd**).

5. A questo punto possiamo aprire Firefox e collegarci al servizio sul quale vogliamo autenticarci. Al momento opportuno verrà richiesto di identificarsi attraverso la CIE. Con la cartà d'identità elettronica appoggiata sul lettore, inserire le ultime 4 cifre del PIN e procedere.

# CAPITOLO 10

## Veyon - Manuale utente

## **10.1 Introduzione**

Veyon è un'applicazione che consente di monitorare e controllare un gruppo di computer (ad esempio aule) su un computer centrale (ad esempio il computer di un docente) e utilizzare varie funzionalità e modalità.

### **10.1.1 Avvio e accesso del programma**

Gli utenti non appartenenti al gruppo veyon-master verranno bloccati con un messaggio di errore. Per gli utenti che appartengono al gruppo veyon-master il programma viene avviato tramite il menu di Avvio:

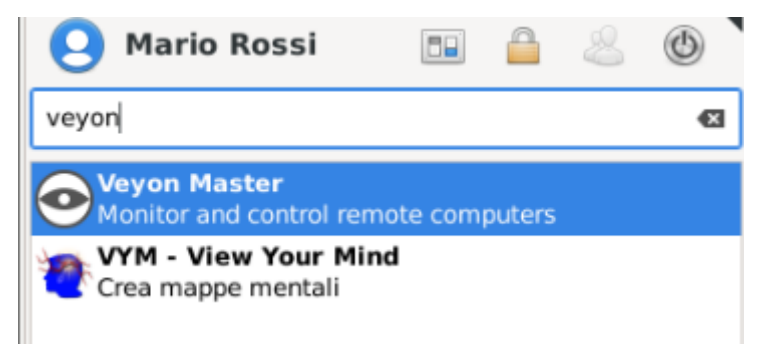

Per accedere verranno richiesti il nome utente e la password:

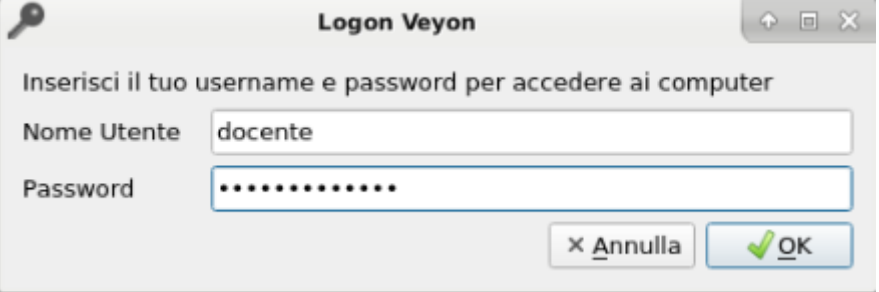

Inserire nome utente e password. Se i dati inseriti sono corretti è possibile eseguire un login ed il programma verrà avviato. Altrimenti l'accesso verrà negato con un messaggio di errore. In tal caso si può riprovare ad accedere inserendo i dati corretti.

<span id="page-45-0"></span>All'avvio del programma compare una finestra di informazione che chiede se si voglia utilizzare la Funzione Demo; per poter presentare il proprio schermo è necessario cliccare su OK o anche semplicemente chiuderla.

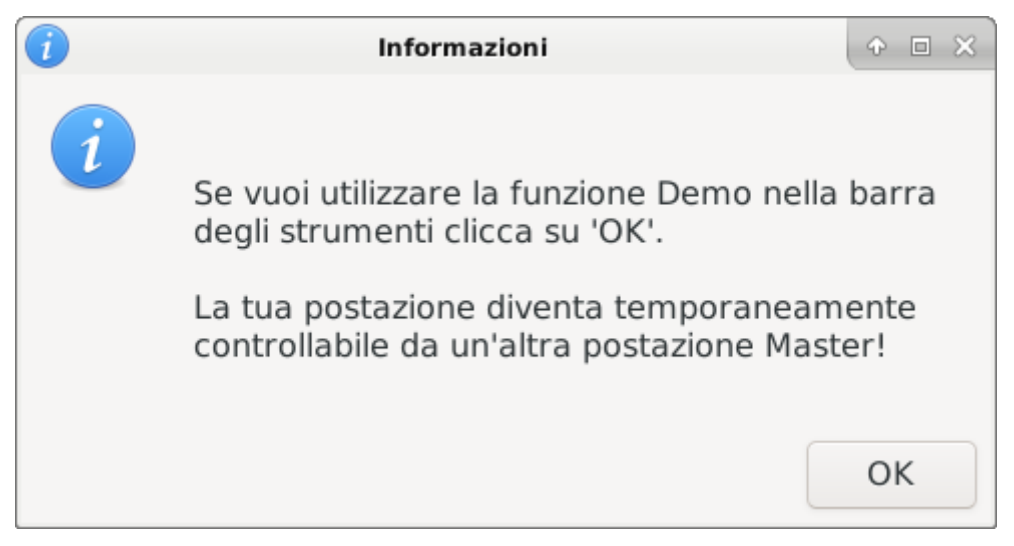

Se non serve subito si consiglia di lasciare la finestra in secondo piano. Nel momento in cui si attiva questa funzione si diventa temporaneamente «controllabili» da un'altra postazione (si potrà notare una specie di occhio sul pannello in basso a destra). Per interrompere il servizio basta cliccare su OK nella finestra:

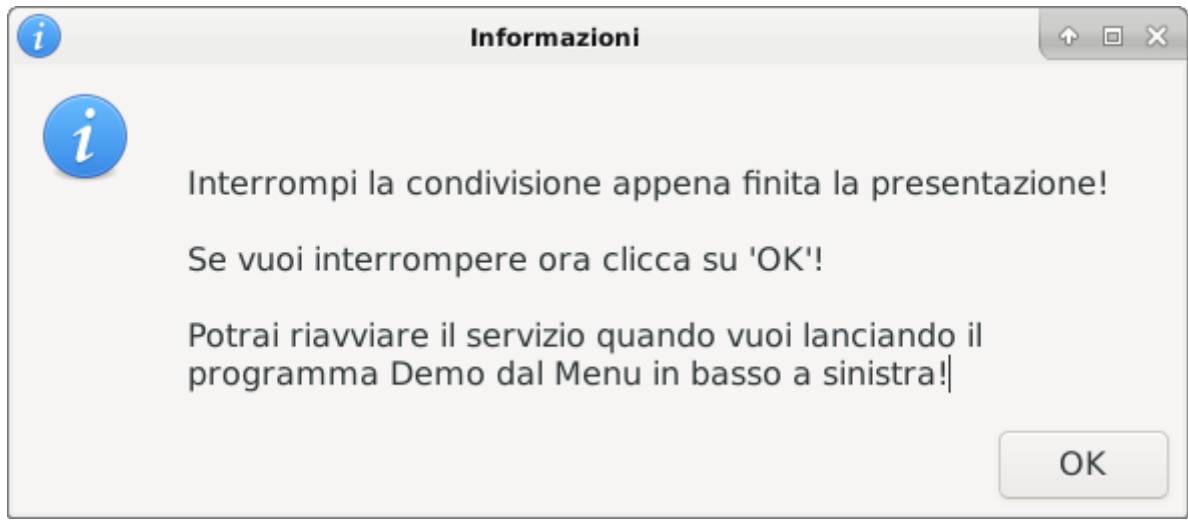

#### **10.1.2 Interfaccia utente**

 $\sqrt{2}$ 

Dopo l'avvio del programma si vedrà l'interfaccia utente con la barra degli strumenti (pannello superiore), la vista monitor (parte centrale) e la barra di stato con vari controlli (pannello inferiore)

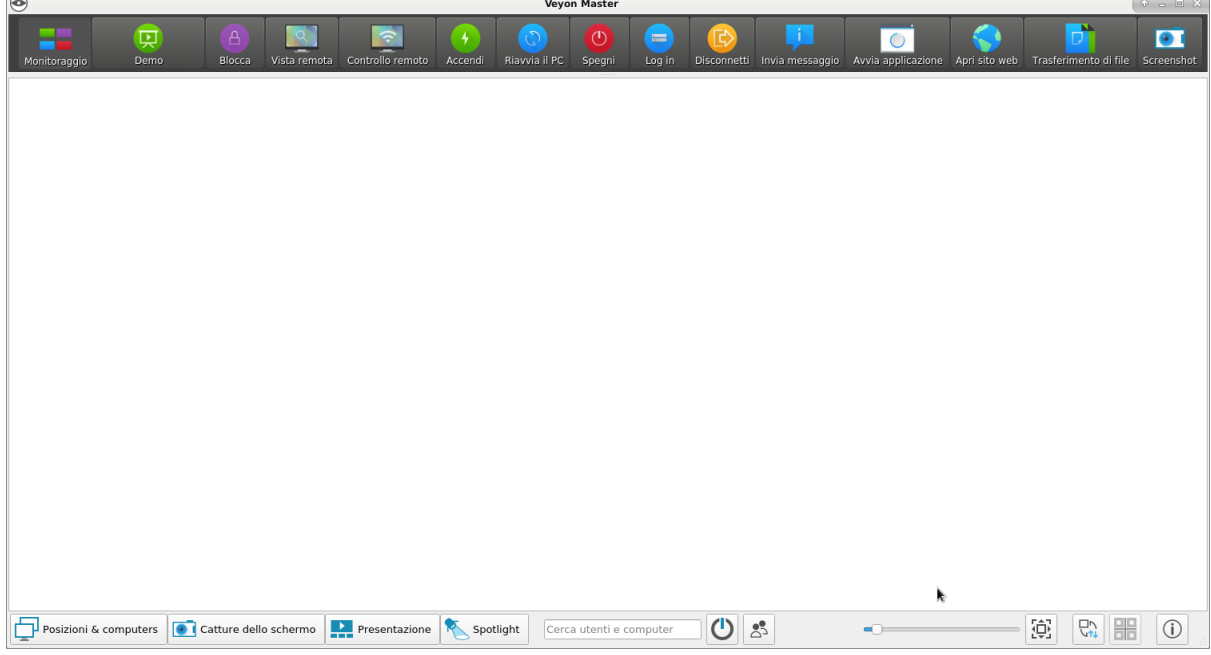

La barra degli strumenti contiene numerosi pulsanti per l'attivazione di diverse funzioni. Una descrizione dettagliata delle singole funzioni è disponibile nel capitolo *[Funzionalità del programma](#page-49-0)*.

L'aspetto e il comportamento della barra degli strumenti possono essere personalizzati come descritto nella sezione *[Barra degli strumenti](#page-47-0)* .

Nella vista monitor i computer sono visualizzati in una vista a riquadri. A seconda della configurazione del sistema e dell'avvio del programma precedente, è già possibile visualizzare i computer nella posizione corrente qui.

Il pannello selezione computer ti permette di mostrare o nascondere singoli computer o intere posizioni.

Gli elementi nella barra di stato vengono utilizzati per controllare l'interfaccia del programma e sono descritti in dettaglio nella sezione seguente.

#### **10.1.3 Barra di stato**

Usando i pulsanti *Posizioni & computers* and *Screenshots* , si possono aprire e chiudere il pannello *[Selezione](#page-47-1) [computer](#page-47-1)* e il pannello: *[Screenshot](#page-48-0)* .

La barra di ricerca consente di filtrare i computer visualizzati utilizzando nomi di computer o nomi utente come termini di ricerca.

Il pulsante (*Mostra solo computer accesi*) nasconde tutti i computer spenti, disconnessi o non raggiungibili per qualche altro motivo.

Utilizzare il dispositivo di scorrimento per controllare le dimensioni degli schermi dei computer visualizzati. Tenendo premuto quindi tasto Ctrl, la dimensione può anche essere cambiata usando la rotellina del mouse. La dimensione viene regolata automaticamente facendo clic sul pulsante (*Utilizzare il dispositivo di scorrimento per controllare le dimensioni degli schermi dei computer visualizzati. Tenendo premuto quindi tasto Ctrl, la dimensione può anche essere cambiata usando la rotellina del mouse. La dimensione viene regolata automaticamente facendo clic sul pulsante*) a destra.

È anche possibile utilizzare una disposizione del computer personalizzata, ad es. rappresentare l'attuale disposizione dei computer nelle aule. Dopo aver fatto clic sul pulsante *(Usa disposizione computer personalizzata*) ogni computer singolarmente o una selezione di computer possono essere spostati con il tasto sinistro del mouse premuto e disposti come desiderato. Per allineare tutti i computer nella disposizione personalizzata, fare clic sul pulsante| ( *Allinea computer alla griglia*) . Se si desidera utilizzare nuovamente la disposizione standard ordinata, è sufficiente disattivare il pulsante .

Il pulsante (*Informazioni su*) apre una finestra di dialogo con informazioni su Veyon come versione, produttore e condizioni di licenza.

## <span id="page-47-0"></span>**10.1.4 Barra degli strumenti**

È possibile personalizzare l'aspetto e il comportamento della barra degli strumenti. Un clic destro su una sezione libera o un pulsante apre un menu di scelta rapida con diverse voci:

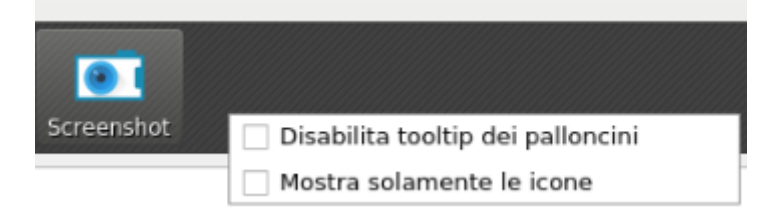

Se si fa clic sulla voce *Disabilita descrizioni comandi a palloncino* non verranno più visualizzate descrizioni comandi ogni volta che si passa il mouse sui pulsanti. Puoi aprire il menu contestuale in qualsiasi momento e deselezionare nuovamente l'elemento.

L'opzione *Mostra solo icone* offre una vista compatta dei pulsanti della barra degli strumenti nascondendo le etichette e visualizzando solo le icone. Su schermi più piccoli questa opzione potrebbe essere necessaria per visualizzare tutti i pulsanti.

#### <span id="page-47-1"></span>**10.1.5 Pannello di selezione dei computer**

Il pulsante *Posizioni & computer* nella barra di stato apre il pannello di selezione dei computer. Questo pannello visualizza tutte le posizioni dei computer disponibili in una struttura ad albero. È possibile espandere le singole voci della posizione facendo clic sul simbolo corrispondente davanti a loro.

Puoi attivare per il controllo singoli computer o intere aule . Tutti i computer controllati verranno quindi visualizzati nella vista di monitoraggio.

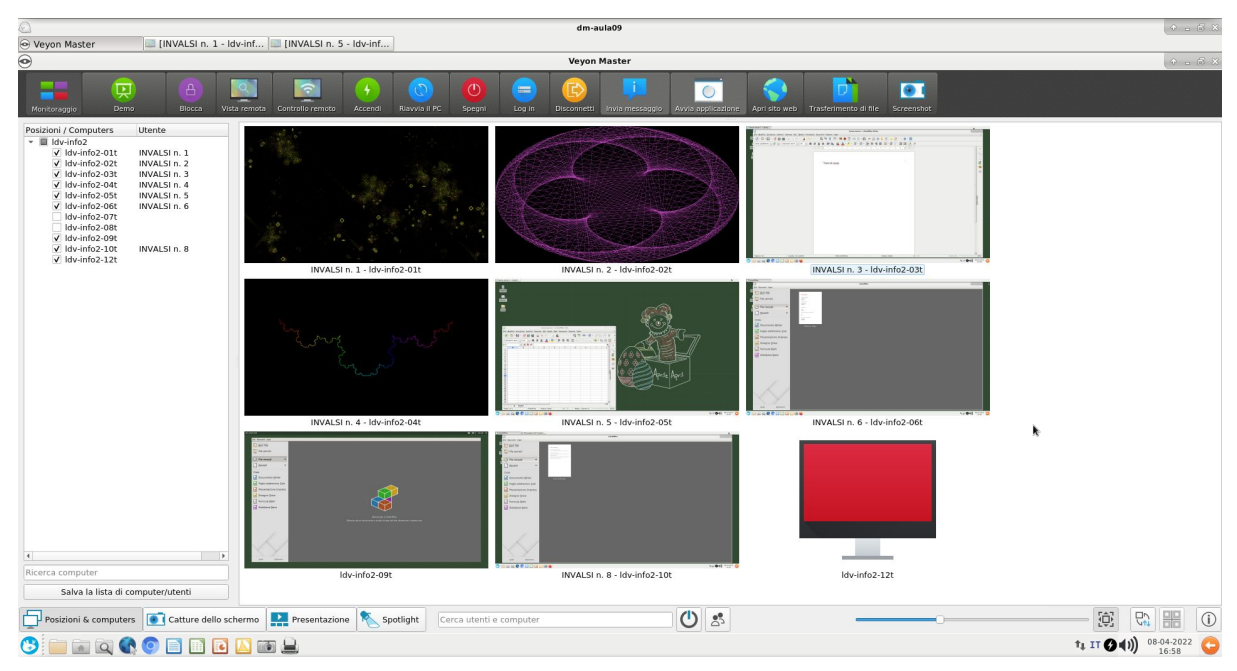

Con il pulsante *Salva elenco computer/utenti* è possibile salvare l'elenco dei computer e gli utenti registrati in un file CSV. Tipici casi d'uso per questo sono i successivi controlli di presenza o esami basati sull'IT.

## <span id="page-48-0"></span>**10.1.6 Pannello Schermate**

Utilizzando il pannello di gestione degli screenshot, è possibile visualizzare ed eliminare tutti gli screenshot acquisiti. Le informazioni su come acquisire schermate sono fornite in *[Funzionalità del programma](#page-49-0)* , capitolo nella sezione *[Screenshot](#page-60-0)*.

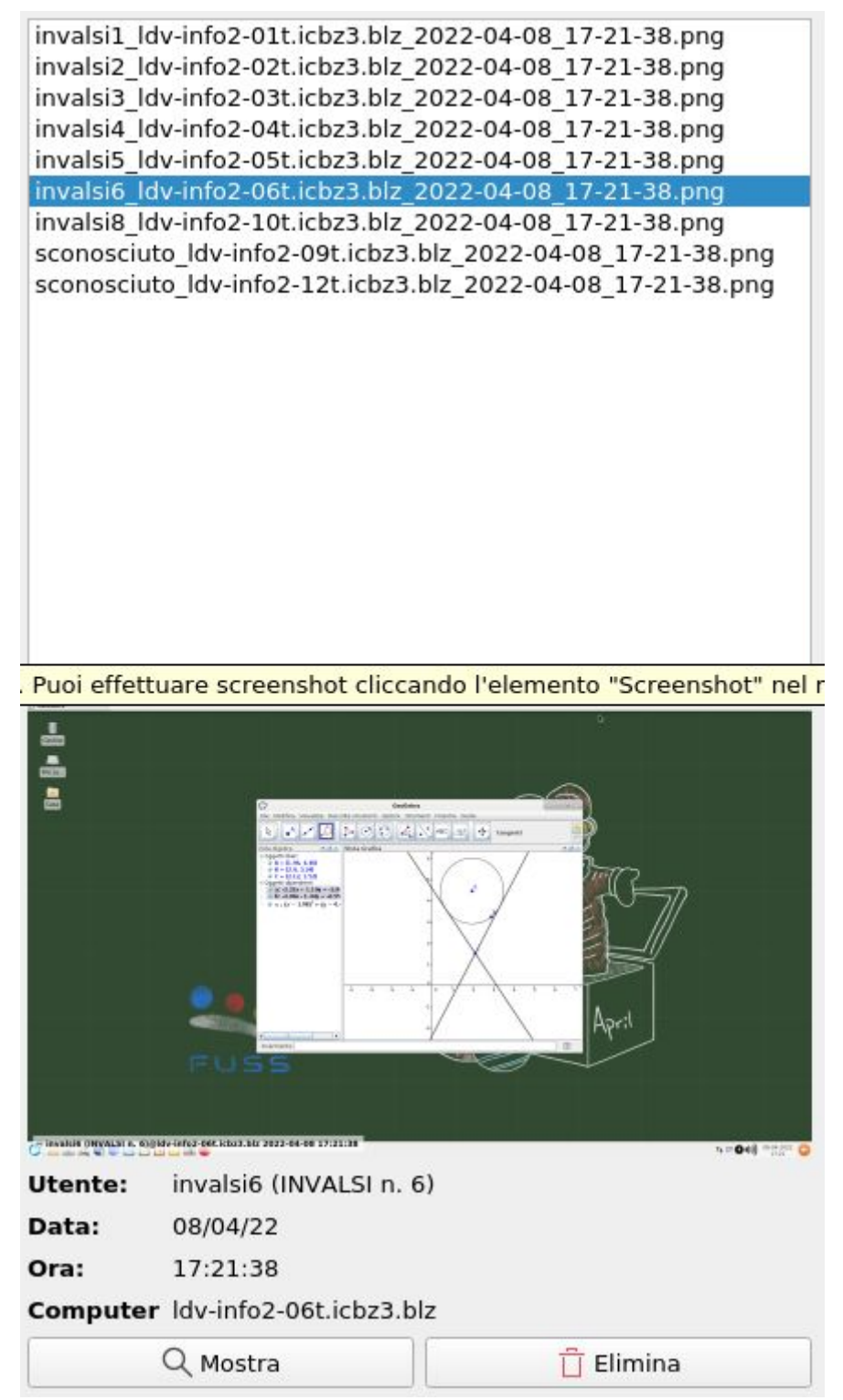

Ora puoi selezionare singoli screenshot dall'elenco. I dettagli dello screenshot, come la data di acquisizione, il nome utente e il computer, vengono quindi visualizzati nella tabella seguente. Il pulsante *Mostra* o un doppio clic nell'elenco mostra lo screenshot selezionato a schermo intero. Se non hai più bisogno dello screenshot, puoi eliminarlo definitivamente usando il pulsante *Elimina* . Si noti che questo processo non può essere annullato e i file non verranno spostati nel cestino.

## <span id="page-49-0"></span>**10.2 Funzionalità del programma**

Veyon offre una varietà di funzioni che ti consentono di controllare e accedere ai computer. Tutte le funzionalità disponibili sono accessibili tramite i pulsanti nella barra degli strumenti e il menu di scelta rapida dei singoli computer.

Se muovi il mouse sui singoli pulsanti della barra degli strumenti, viene visualizzato un suggerimento con un breve testo di aiuto, a meno che tu non abbia disabilitato i suggerimenti. Premendo un pulsante si attiva la funzione desiderata su tutti i computer visualizzati.

#### <span id="page-49-1"></span>**10.2.1 Utilizzo delle funzioni su singoli computer**

Se si desidera attivare solo una funzione su un singolo computer, fare clic con il pulsante destro del mouse sul computer nella vista monitor e selezionare la funzione desiderata dal menu di scelta rapida. Le voci nel menu contestuale vengono visualizzate in modo dinamico in base alle funzioni attive.

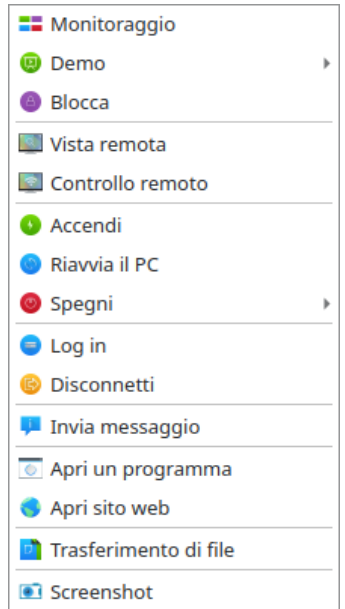

Puoi anche selezionare più computer nella vista monitor disegnando un rettangolo di selezione con il mouse che include tutti i computer desiderati:

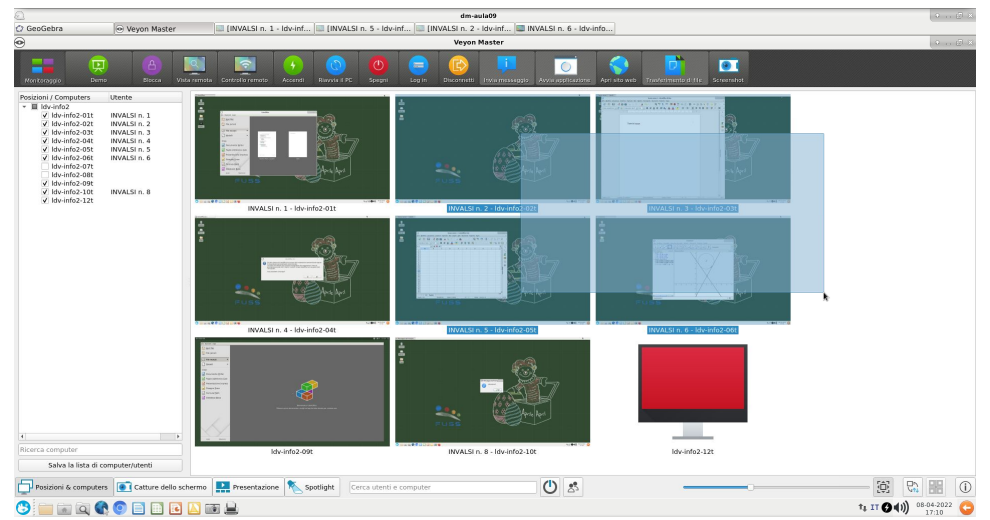

In alternativa, puoi premere il tasto Ctrl e aggiungere i computer individualmente alla selezione con il clic del mouse.

## **10.2.2 Modalità di monitoraggio**

Per impostazione predefinita, Veyon è in esecuzione in modalità monitoraggio. In questa modalità hai una panoramica di tutti i computer e vedi i loro contenuti dello schermo nelle miniature. Il contenuto dello schermo viene aggiornato quasi in tempo reale, quindi è possibile monitorare tutte le attività nelle posizioni selezionate.

Finché non è presente alcuna connessione a un computer, viene visualizzata l'icona di un computer anziché il contenuto dello schermo. Dopo l'avvio del programma, l'icona inizialmente è colorata di grigio. Non appena il programma rileva che il computer non è raggiungibile o l'accesso viene negato, il colore diventa rosso.

Alcune delle funzionalità descritte nelle sezioni successive cambiano i computer remoti in una modalità diversa. È possibile uscire dalla rispettiva modalità attivando di nuovo la modalità di monitoraggio.

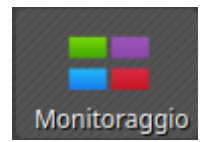

### **10.2.3 Modalità dimostrativa**

È possibile utilizzare la modalità dimostrativa (modalità demo) per avviare una presentazione. In questa modalità, il contenuto del tuo schermo o di uno studente viene trasmesso a tutti i computer e visualizzato in tempo reale. Puoi scegliere tra uno schermo intero e una finestra demo.

Per avviare una presentazione dal tuo monitor è necessario avviare prima un servizio. Puoi farlo utilizzando l'apposita finestra di avvio *[Avvio del servizio demo](#page-45-0)*, oppure, se è già stata chiusa, avviando il programma Demo nel Menu di avvio in basso a sinistra.

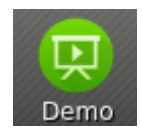

Durante una demo a schermo intero, il contenuto dello schermo verrà visualizzato a schermo intero sui computer remoti. Gli utenti che hanno effettuato l'accesso non possono utilizzare i propri computer per altre attività in questa modalità perché tutti i dispositivi di input sono bloccati. In questo modo otterrai la piena attenzione dei tuoi studenti.

Al contrario, una finestra demo consente agli utenti di alternare tra la finestra demo e le proprie applicazioni. Ad esempio, i partecipanti al corso possono disporre le finestre fianco a fianco e provare in parallelo i passaggi dimostrati. I dispositivi di input non sono quindi bloccati in questa modalità.

Per avviare una dimostrazione, devi aprire il menu demo premendo *Demo*:

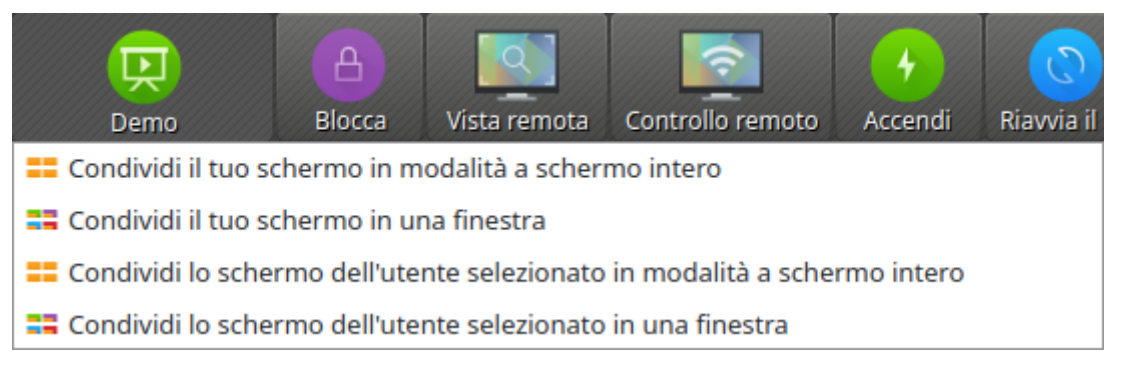

Ora fai clic sulla voce desiderata nel menu. Se desideri condividere lo schermo di uno studente, assicurati di selezionarlo prima in modo che il programma sappia quale schermo trasmettere.

Nel caso in cui il tuo computer sia dotato di più schermi, puoi scegliere di trasmettere solo uno degli schermi. A tale scopo, fare clic sull'elemento dello schermo corrispondente nel menu demo prima di condividere lo schermo.

Se vuoi uscire di nuovo dalla modalità dimostrativa, premi semplicemente il pulsante o fai clic sul pulsante *Monitoring* per tornare alla modalità di monitoraggio a livello globale. Il menu di scelta rapida può essere utilizzato anche per interrompere la modalità dimostrativa sui singoli computer.

### **10.2.4 Schermate di blocco**

Un altro modo per attirare l'attenzione degli studenti è utilizzare la funzione di blocco dello schermo. Come durante una dimostrazione a schermo intero, tutti i dispositivi di input sui computer degli studenti sono bloccati. I computer non possono quindi più essere utilizzati dagli studenti. Inoltre, viene visualizzato un simbolo di blocco per evitare distrazioni causate da applicazioni aperte.

Premere il tasto *Blocca* per bloccare tutti i computer visualizzati:

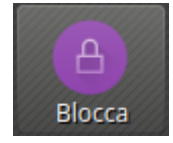

Se si desidera sbloccare le schermate, è sufficiente premere nuovamente il pulsante o fare clic sul pulsante *Monitoring* per tornare alla modalità di monitoraggio a livello globale.

Se solo i singoli computer devono essere bloccati, è possibile selezionarli come descritto nella sezione *[Utilizzo](#page-49-1) [delle funzioni su singoli computer](#page-49-1)* e selezionare la funzione di blocco dello schermo nel menu di scelta rapida. Il blocco dello schermo può quindi essere disattivato selezionando *sblocco* o tornando a modalità *Monitoraggio* . Il blocco dello schermo può anche essere attivato inizialmente a livello globale e successivamente disattivato per i singoli computer tramite il menu di scelta rapida.

**Nota:** A causa delle restrizioni di sicurezza della maggior parte dei sistemi operativi, la schermata di blocco non può essere visualizzata se nessun utente è connesso. I dispositivi di input sono ancora bloccati, quindi non è possibile accedere dall'utente.

#### **10.2.5 Accesso remoto**

l gruppo di funzioni accesso remoto è costituito da due funzioni molto simili *Vista remota* and *Controllo remoto*. In entrambe le modalità di accesso, lo schermo di un computer remoto viene visualizzato a schermo intero in una finestra separata. Contrariamente alla modalità di monitoraggio nella finestra principale, puoi guardare le attività su un computer in dettaglio o intervenire da solo.In entrambe le modalità di accesso, lo schermo di un computer remoto viene visualizzato a schermo intero in una finestra separata. Contrariamente alla modalità di monitoraggio nella finestra principale, puoi guardare le attività su un computer in dettaglio o intervenire da solo.

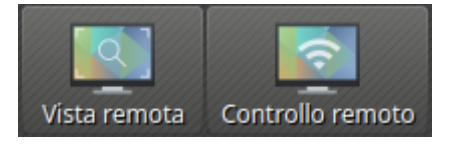

Dopo aver premuto questo pulsante, viene aperta una finestra di dialogo che richiede l'accesso al nome host del computer:

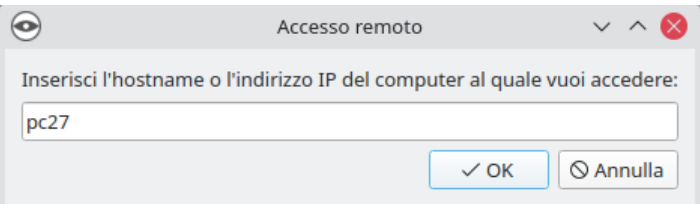

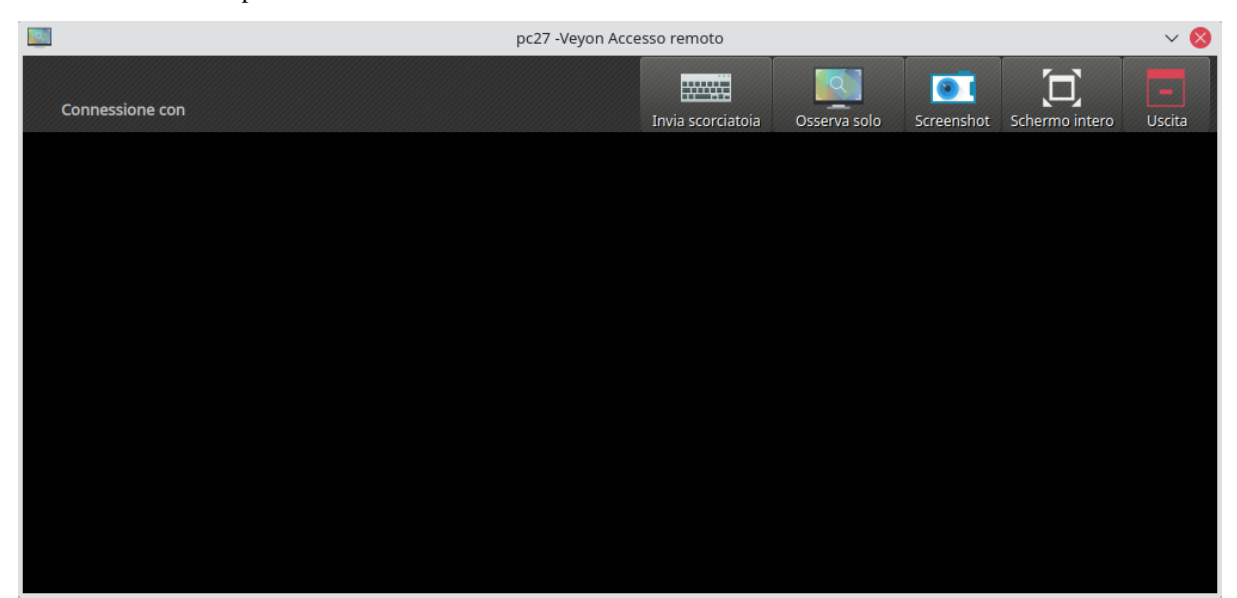

Successivamente si apre una nuova finestra con la vista di accesso remoto:

Lo schermo remoto viene quindi visualizzato in pochi secondi e aggiornato in tempo reale. Nella parte superiore della finestra vedrai una barra degli strumenti con pulsanti simili all'applicazione principale. La barra degli strumenti scompare automaticamente alcuni secondi dopo aver stabilito la connessione. Puoi mostrarlo di nuovo in qualsiasi momento spostando il puntatore del mouse nella parte superiore dello schermo.

È inoltre possibile modificare la modalità di accesso in qualsiasi momento durante una sessione di accesso remoto in esecuzione. Tutto quello che devi fare è cliccare sul pulsante *Controllo remoto* or *Osserva solo* . Il pulsante non mostra la modalità di accesso corrente, ma la modalità di accesso che viene modificata quando viene premuto.

Non appena si accede alla modalità *Controllo remoto*, i tasti, i movimenti del mouse e i clic vengono trasmessi al computer remoto in modo da poterlo utilizzare come al solito. Tuttavia, a seconda del sistema operativo, alcuni tasti speciali o scorciatoie da tastiera come Ctrl+Alt+Del non possono essere usati direttamente. Se si desidera utilizzare queste scorciatoie, è possibile utilizzare il pulsante *Invia scorciatoia*. Facendo clic su questo pulsante si apre un menu in cui è possibile selezionare il collegamento desiderato:

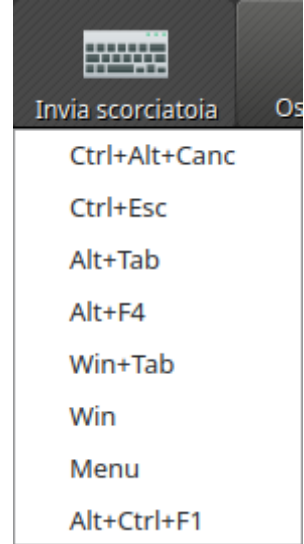

Se il menu è stato aperto accidentalmente, può anche essere nuovamente chiuso senza innescare un'azione facendo nuovamente clic sul pulsante o premendo il tasto Esc.

Se vuoi passare alla modalità a schermo intero, puoi usare il pulsante *Schermo intero* . In modalità schermo intero, l'etichetta del pulsante cambia in *Finestra*. Puoi tornare facilmente alla modalità finestra facendo di nuovo clic su di essa.

La funzione *Screenshot* cattura il contenuto dello schermo corrente e lo salva in un file che può essere visualizzato in seguito. Maggiori informazioni sugli screenshot sono disponibili nelle sezioni *[Pannello Screenshot](#page-48-0)* and *[Screenshot](#page-60-0)*.

Con il pulsante *Uscita* la finestra di accesso remoto viene chiusa.

#### **10.2.6 Riavviare e spegnere i computer**

La funzione *Accendi* non è al momento funzionante nelle reti FUSS, nonostante sia presente nella barra degli strumenti.

Utilizzando le funzioni *Riavvia il PC* e *Spegni* , è possibile riavviare o spegnere i computer controllati in remoto. I pulsanti corrispondenti sono disponibili nella barra degli strumenti:

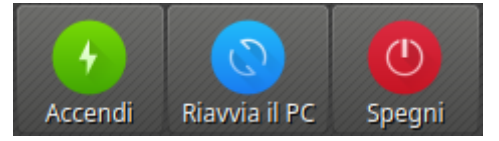

Fare clic sul pulsante appropriato per riavviare o spegnere tutti i computer visualizzati. Se si desidera utilizzare una funzione solo per singoli computer, è possibile selezionare i rispettivi computer e selezionare l'elemento desiderato nel menu di scelta rapida (tasto destro del mouse).

Veyon 4.2 e versioni successive offrono ulteriori opzioni di spegnimento. Queste opzioni possono essere selezionate da un menu che si apre facendo clic sul pulsante *Spegni* :

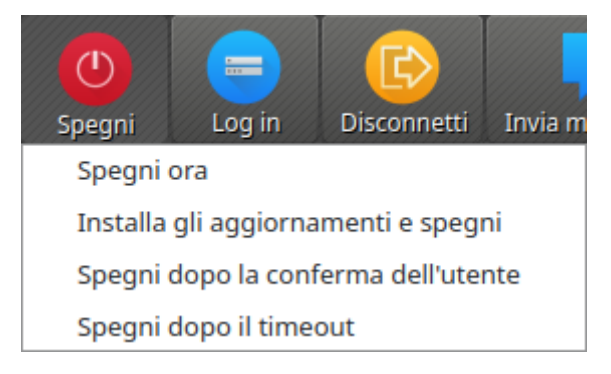

Sono disponibili le seguenti azioni:

#### **Spegni ora**

I computer si spegneranno immediatamente senza ulteriori finestre di dialogo di conferma.

#### **Installa gli aggiornamenti e spegni**

Se supportato dal sistema operativo, tutti gli aggiornamenti di sistema disponibili verranno installati durante il processo di spegnimento. Se non sono disponibili aggiornamenti, il rispettivo computer verrà spento immediatamente.

#### **Spegni dopo la conferma dell'utente**

Con questa opzione, ad ogni utente connesso verrà chiesto se spegnere il rispettivo computer. Se nessun utente è connesso a un determinato computer, verrà spento immediatamente.

#### **Spegni dopo il timeout**

Con questa opzione, ad ogni utente connesso verrà richiesto se chiudere il rispettivo computer. Se nessun utente è collegato a un determinato computer, verrà spento immediatamente.

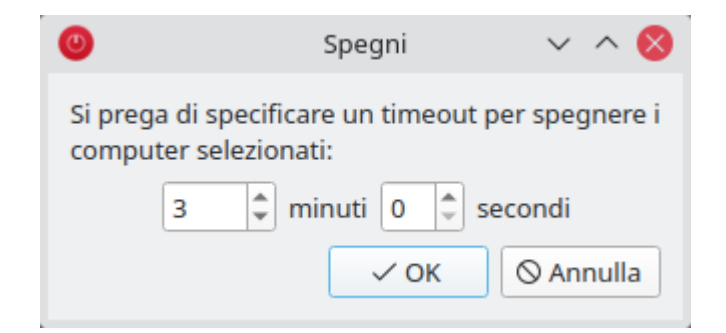

Dopo aver accettato la finestra di dialogo, su tutti i computer viene visualizzata una finestra di conto alla rovescia che dice agli utenti di salvare il proprio lavoro e chiudere tutte le applicazioni.

**Attenzione:** Si noti che, a seconda della configurazione del programma, i computer verranno riavviati o arrestati senza ulteriori finestre di dialogo di conferma. Pertanto, assicurarsi sempre che gli utenti che hanno effettuato l'accesso abbiano salvato tutti i documenti aperti ecc. E, se possibile, abbiano chiuso tutti i programmi. Ciò impedisce la perdita indesiderata di dati.

### **10.2.7 Log in utente**

La funzione: *Log in* per ragioni di sicurezza non è attualmente disponibile nelle reti scolastiche.

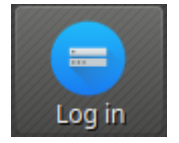

## **10.2.8 Log off utenti**

La funzione *Disconnetti* completa le possibilità descritte nella sezione precedente per controllare gli stati di base del computer. A tale scopo è disponibile un pulsante corrispondente nella barra degli strumenti:

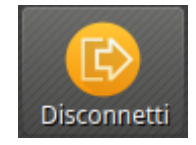

Attiva questo pulsante per disconnettere tutti gli utenti da tutti i computer controllati. Se si desidera utilizzare questa funzione solo per singoli computer, è possibile selezionare i rispettivi computer e selezionare l'elemento desiderato nel menu di scelta rapida (tasto destro).

**Suggerimento:** Dopo aver accettato la finestra di dialogo, su tutti i computer viene chiusa una finestra di conto alla rovescia che dice agli utenti di salvare il proprio lavoro e chiudere tutte le applicazioni.

**Attenzione:** Si noti che gli utenti che hanno effettuato l'accesso, a seconda della configurazione del programma, vengono disconnessi senza ulteriori finestre di dialogo di conferma. Pertanto, assicurarsi sempre che gli utenti che hanno effettuato l'accesso abbiano salvato tutti i documenti aperti ecc. E, se possibile, abbiano chiuso tutti i programmi. Ciò impedisce la perdita indesiderata di dati.

#### **10.2.9 Invia un messaggio di testo**

Un'altra possibilità per l'interazione dell'utente è inviare un messaggio di testo a singoli o a tutti i partecipanti al corso. Il messaggio di testo viene visualizzato sui computer sotto forma di finestra di messaggio. Il pulsante *Invia messaggio* è disponibile a questo scopo:

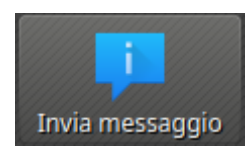

Dopo aver premuto il pulsante, si apre una finestra di dialogo in cui è possibile inserire il messaggio da visualizzare:

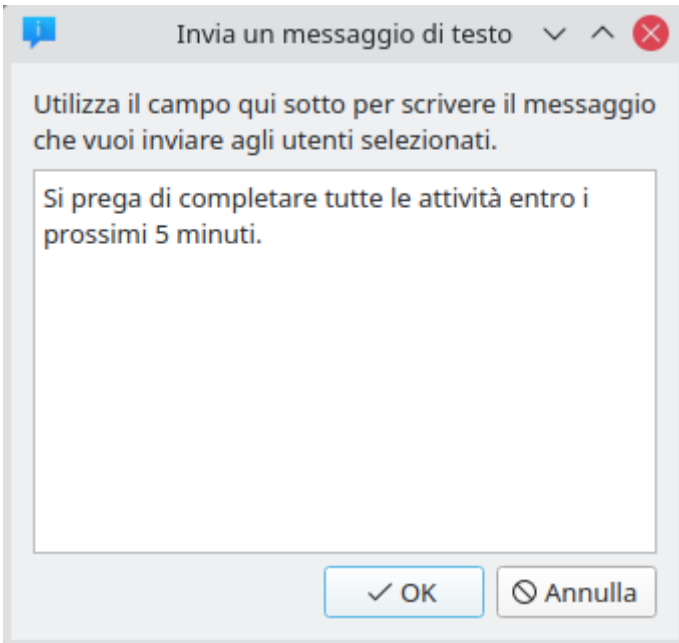

Fare clic su *OK* per inviare il messaggio inserito.

Se si desidera utilizzare questa funzione solo per singoli computer, è possibile selezionare i rispettivi computer e selezionare l'elemento desiderato nel menu di scelta rapida.

#### **10.2.10 Apri un programma**

Se un programma specifico deve essere avviato su tutti i computer, è possibile utilizzare la funzione *Esegui programma* nella barra degli strumenti. A tale scopo, fare clic sul pulsante mostrato:

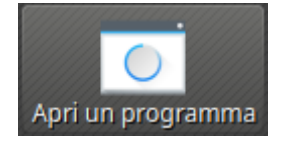

A seconda che siano stati aggiunti programmi personalizzati prima o che i programmi siano stati predefiniti dall'amministratore, si aprirà un menu a comparsa o una finestra di dialogo. Nel primo caso, tutti i programmi disponibili sono elencati nel menu:

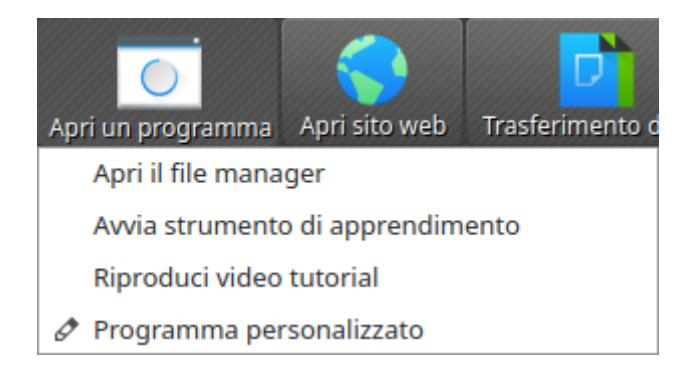

Fare clic sull'elemento desiderato per avviare il rispettivo programma su tutti i computer. In alternativa, fare clic sull'ultimo elemento *Programma personalizzato* per eseguire un programma non elencato. Questo aprirà una nuova finestra di dialogo. In questa finestra di dialogo è possibile inserire il nome del programma da eseguire:

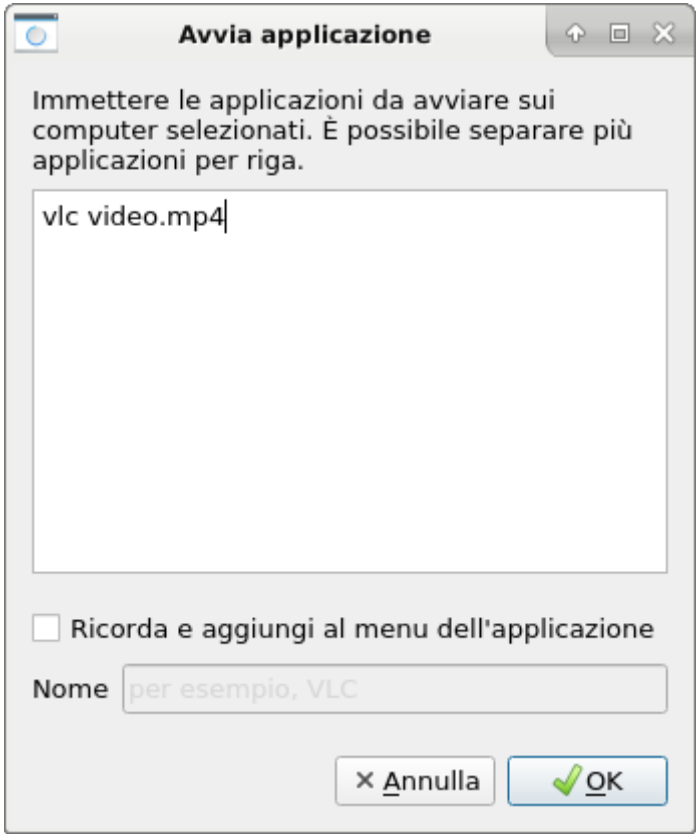

Confermare questa finestra di dialogo con *OK* per eseguire il programma.

**Nota:** Per rimuovere un programma personalizzato aggiunto in precedenza, sposta il mouse sull'elemento corrispondente e premi il tasto Del .

**Suggerimento:** È possibile passare un argomento alla maggior parte dei programmi con il nome di un file che si desidera aprire automaticamente. Ad esempio, se si desidera riprodurre un video su tutti i computer, aggiungere il percorso al file video separato da uno spazio, ad es. vlc Scrivania\Esempio.mp4.

**Attenzione:** Nel caso in cui il percorso del programma o il nome del file contenga spazi (cosa in generale da evitare con Linux), non è al momento possibile eseguirlo o aprire il file.

### **10.2.11 Collegamento ad un sito internet**

Se desideri che tutti gli studenti aprano un sito Web specifico, puoi automaticamente aprire quel sito Web su tutti i computer. Utilizzare il pulsante *Apri sito Web* per farlo:

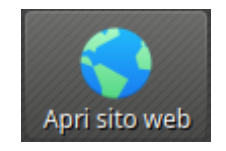

A seconda che siano stati aggiunti siti Web personalizzati in precedenza o che i siti Web siano stati predefiniti dall'amministratore, viene visualizzato un menu a comparsa o una finestra di dialogo. Nel primo caso, tutti i siti Web disponibili sono elencati nel menu:

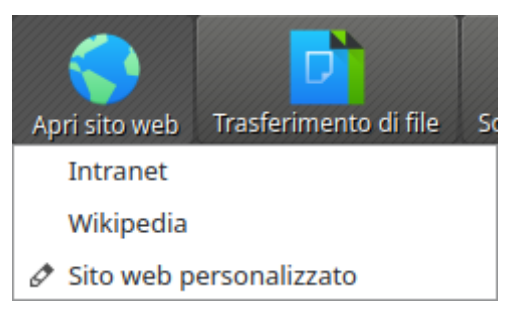

Fare clic sull'elemento desiderato per aprire il rispettivo sito Web su tutti i computer. In alternativa, fare clic sull'ultimo elemento *Sito Web personalizzato* per aprire un sito Web non elencato. Questo aprirà una nuova finestra di dialogo. In questa finestra di dialogo è possibile inserire l'indirizzo del sito Web da aprire:

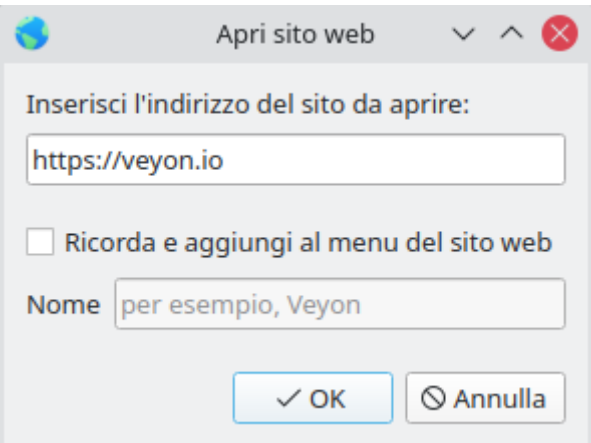

Confermare questa finestra di dialogo con *OK* per aprire il sito Web.

Nota: Per rimuovere un sito Web personalizzato aggiunto in precedenza, spostare il mouse sull'elemento corrispondente e premere il tasto Del .

#### **10.2.12 Trasferimento di file**

Utilizzando la funzione di trasferimento file è possibile trasferire facilmente i file a tutti gli studenti e, successivamente, aprire i file trasferiti. Per prima cosa fai clic sul pulsante *Trasferimento di file* per aprire una finestra di dialogo che ti consente di selezionare i file da trasferire:

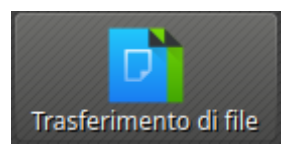

Dopo aver selezionato i file desiderati, si apre la finestra di dialogo per il trasferimento dei file:

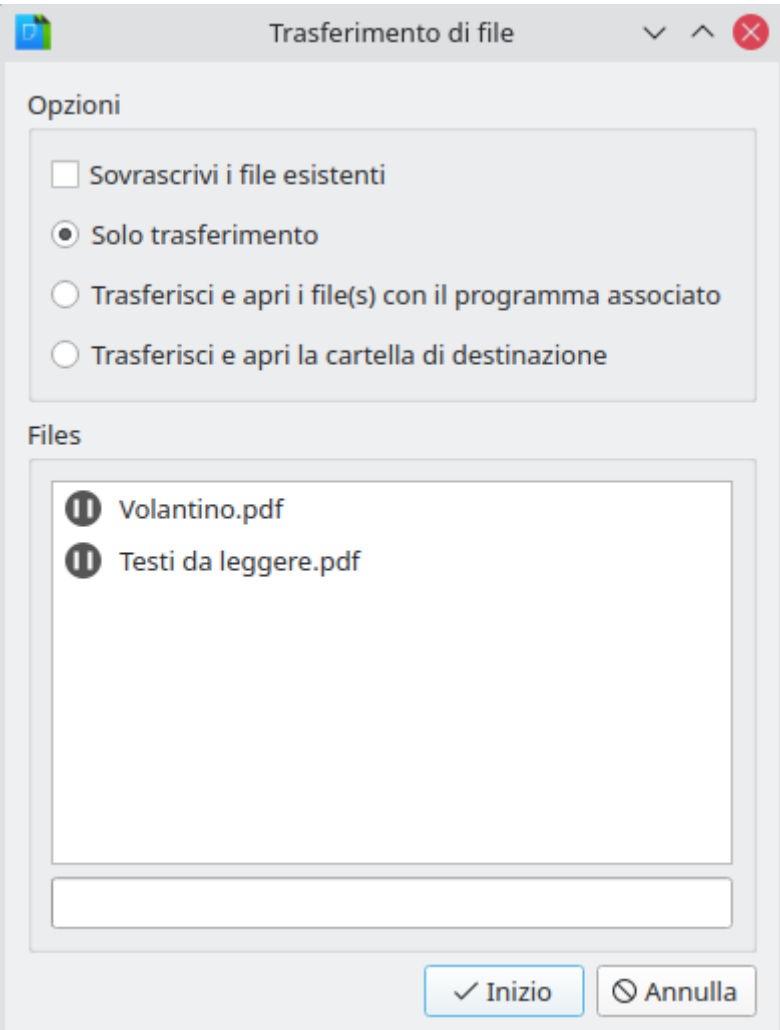

In questa finestra di dialogo è possibile scegliere ulteriori opzioni prima di iniziare il trasferimento del file. Per impostazione predefinita, solo i file verranno trasferiti nella home o nella directory del profilo dell'utente senza sovrascrivere i file esistenti.

#### **Sovrascrivi i file esistenti**

In questa finestra di dialogo è possibile selezionare ulteriori opzioni prima di iniziare il trasferimento del file. Per l'impostazione predefinita, solo i file verranno trasferiti nella home o nella directory del profilo dell'utente senza sovrascrivere i file esistenti.

#### **Solo trasferimento**

In questa modalità, vengono trasferiti solo i file senza eseguire ulteriori azioni. Utilizzare questa modalità per distribuire silenziosamente il materiale didattico in anticipo senza disturbare gli studenti.

#### **Trasferisci e apri i file(s) con il programma associato**

In questa modalità, i file trasferiti verranno aperti con il programma corrispondente associato al rispettivo tipo di file. Ad esempio, i documenti di testo verranno aperti con il programma di elaborazione testi installato. Utilizzare questa modalità per far lavorare immediatamente gli studenti con i materiali forniti.

#### **Trasferisci e apri la cartella di destinazione**

Se si intende trasferire più file contemporaneamente, aprirli tutti automaticamente non è una buona scelta nella maggior parte dei casi. Invece, la cartella di destinazione può essere aperta in una finestra di gestione file in cui gli studenti possono visualizzare i file trasferiti e aprire quelli desiderati stessi.

Dopo aver scelto le opzioni desiderate fare clic sul pulsante *Start* per avviare il trasferimento dei file. A seconda della dimensione dei file e del numero di computer, questo potrebbe richiedere del tempo. Nella parte inferiore della finestra di dialogo viene visualizzata una barra di avanzamento con l'avanzamento totale. Dopo che i trasferimenti sono stati completati, puoi fare clic sul pulsante *Chiudi* per terminare:

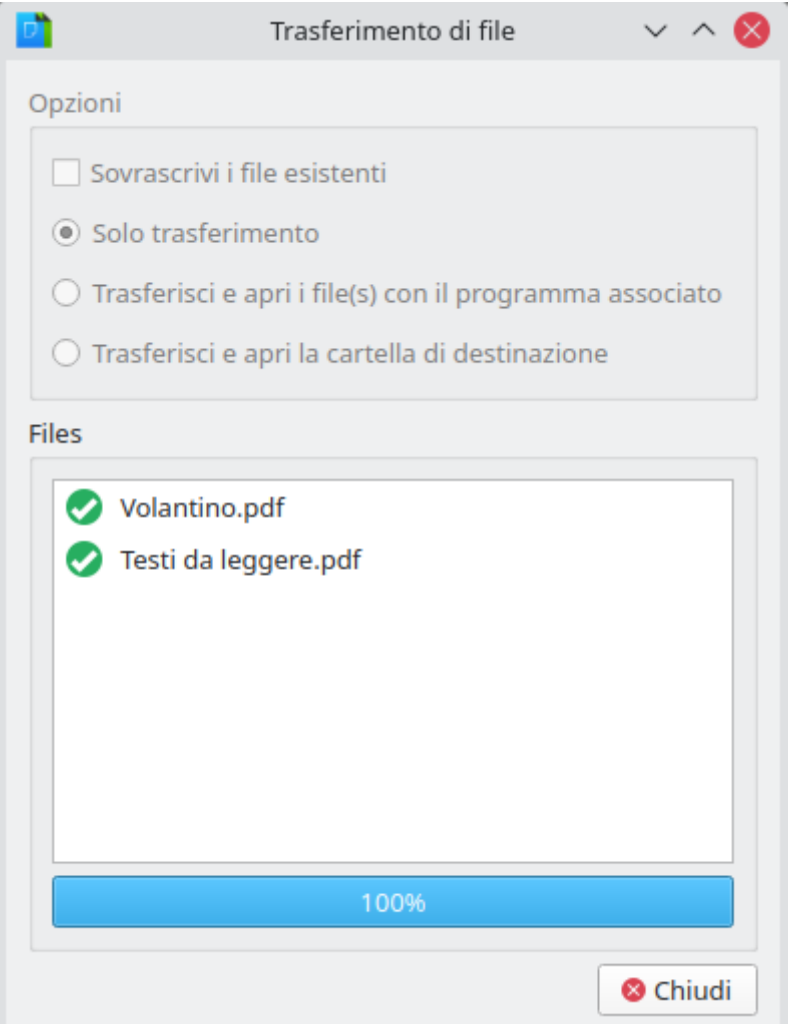

### <span id="page-60-0"></span>**10.2.13 Screenshot**

Veyon ti consente di salvare il contenuto dello schermo corrente di singoli o tutti i computer in file di immagini. Facendo clic sul pulsante *Screenshot* si attiva la funzione per tutti i computer visualizzati:

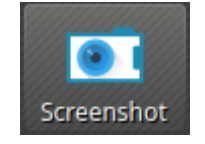

Se si desidera utilizzare questa funzione solo per singoli computer, è possibile selezionare i rispettivi computer e selezionare la voce *Screenshot* dal menu contestuale.

Riceverai quindi un messaggio informativo su quanti screenshot sono stati acquisiti. Ora puoi visualizzare le immagini nel pannello *[Catture dello schermo](#page-48-0)* ed eliminarli se non necessari.

# CAPITOLO 11

## Cryptomator - Manuale utente

## **11.1 Premessa**

Cryptomator è un'applicazione che permette di crittografare i tuoi dati in modo rapido e semplice, così puoi caricarli in sicurezza su un dispositivo esterno come una chiavetta USB oppure sul tuo servizio cloud preferito. Con Cryptomator puoi creare "casseforti" crittografate . Ogni cassaforte è protetta da una password e può contenere tutti i file e le cartelle che desideri. Per approfodimenti e dettagli fai riferimento al sito ufficiale: <https://docs.cryptomator.org/en/latest/> . Dopo che una cassaforte è stata sbloccata, deve essere integrata nel sistema per essere accessibile all'utente. Cryptomator utilizza tre diverse tecnologie (chiamate adattatori ) per questa integrazione. Per funzionare correttamente su Fuss 10 bisogna scegliere l'opzione WebDAV (su Fuss 11 si può scegliere anche FUSE ) .

- 1) Si clicchi sulla rotellina delle Preferenze nella finestra iniziale.
- 2) Si clicchi su Unità virtuale
- 3) Si scelga WebDAV ; porta e schema vengono assegnati di default.

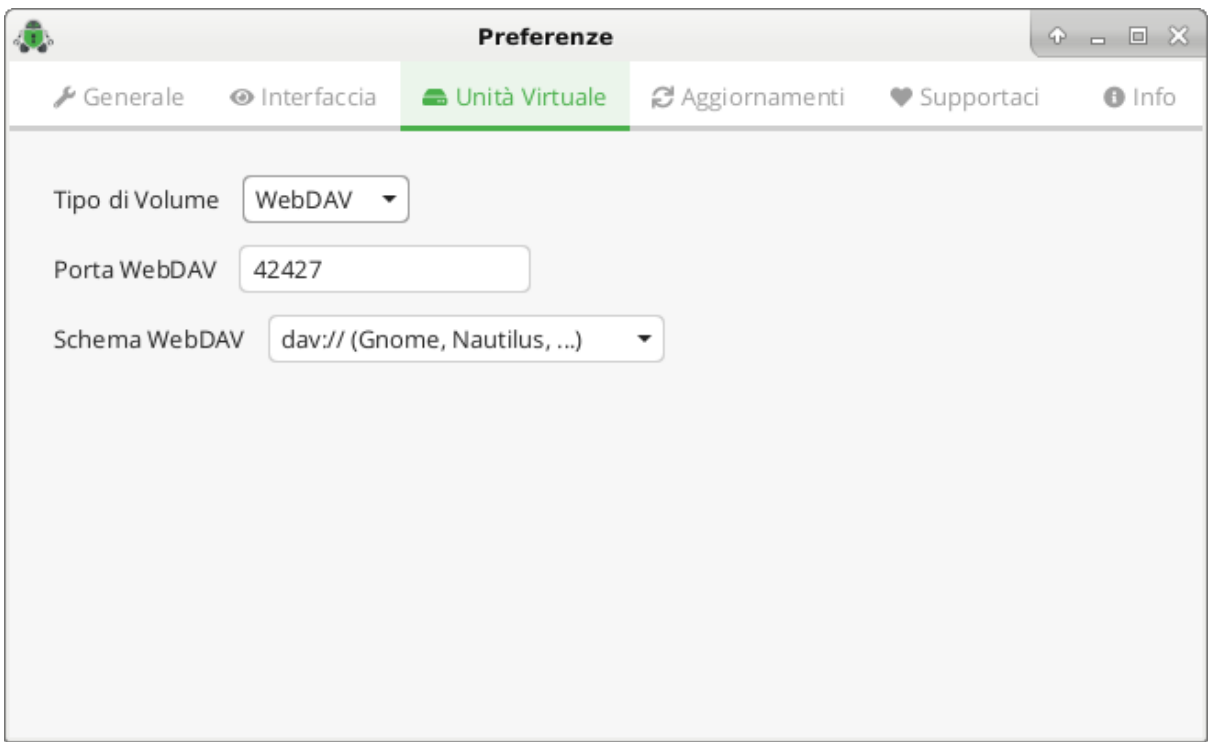

# **11.2 Avvio e accesso al programma**

Il programma può essere avviato dal menu di avvio in basso a sinistra.

Quando accedi per la prima volta di Cryptomator, ovviamente non hai ancora una cassaforte. Se avvii l'applicazione, apparirà la seguente schermata:

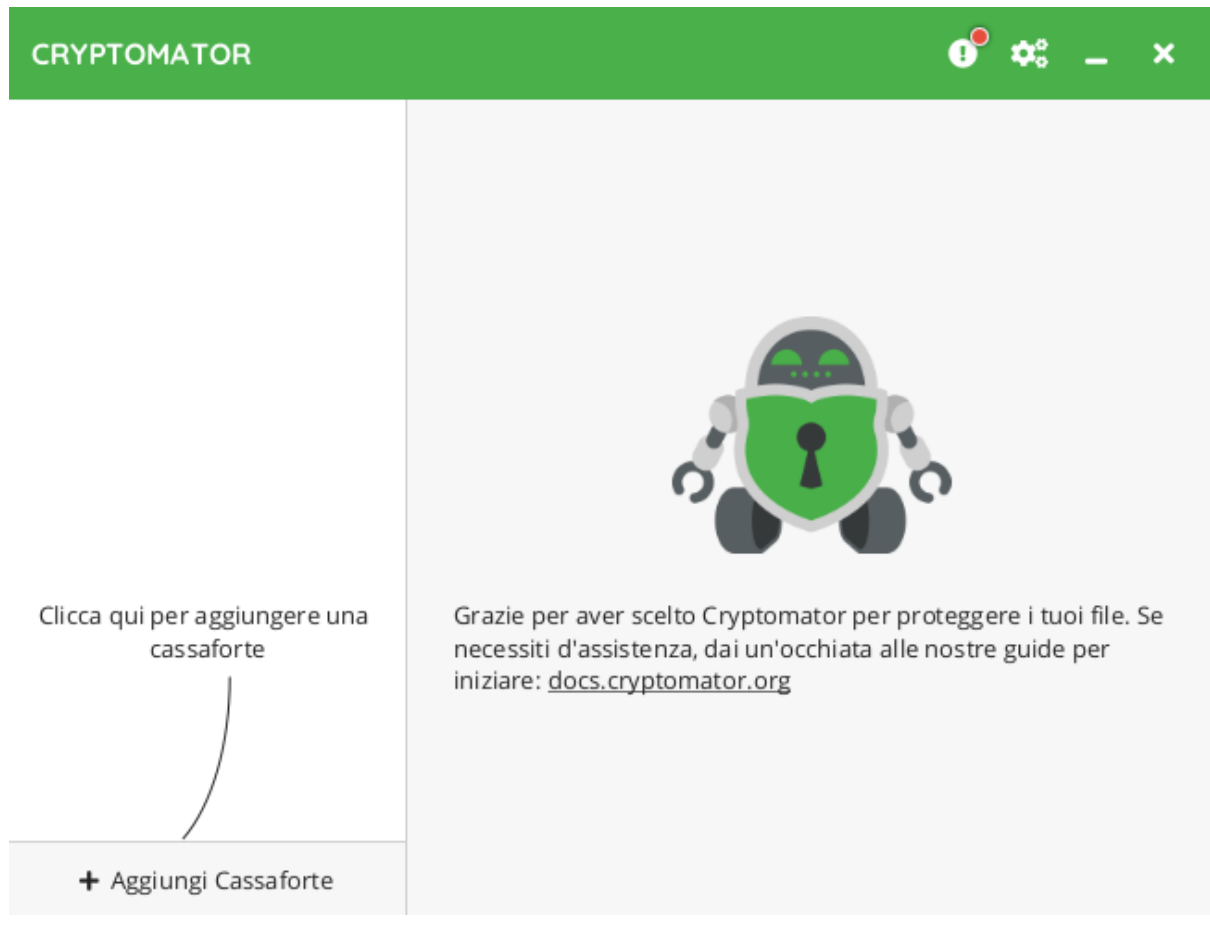

Cliccando sul pulsante Aggiungi Cassaforte nell'angolo in basso a sinistra della finestra, puoi creare una nuova cassaforte.

## **11.3 Aggiunta di casseforti**

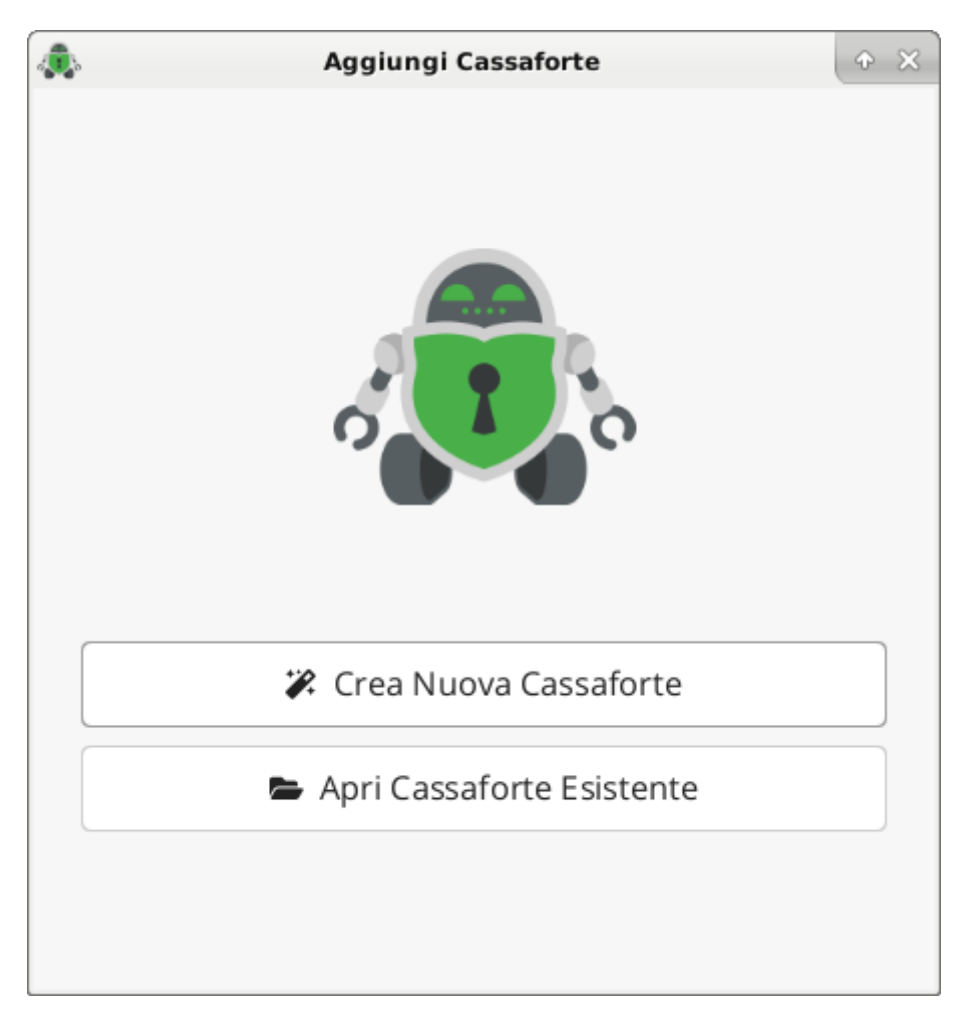

Se vuoi aggiungere una nuova cassaforte, hai essenzialmente due opzioni:

- 1. Se vuoi creare tu stesso una cassaforte, scegli Crea Nuova Cassaforte
- 2. Se hai già una cassaforte, ad esempio perché qualcuno l'ha condivisa con te tramite un servizio di archiviazione cloud, puoi invece scegliere Apri Cassaforte Esistente.

#### **11.3.1 Crea una nuova cassaforte**

Se hai scelto di creare una nuova cassaforte, la procedura guidata ti accompagnerà attraverso il processo di creazione:

- scegli un nome
- scegli una posizione di archiviazione (locale, su un device esterno come una chiavetta USB o in cloud)
- scegli una password (da non dimenticare, per sicurezza si può decidere di salvarsi una chiave di recupero)

**Attenzione:** Nessuno tranne te stesso conosce questa password e nessuno può «reimpostare» la tua password per te.

**Nota:** Se prevedi di condividere questa cassaforte con un'altra persona, dovrete entrambi conoscere la password. In questo caso, scegli una password diversa da quella che tendi ad usare solo per te stesso. Per condividere la password, utilizzare un messaggio crittografato o qualsiasi altro mezzo di comunicazione sicuro. Poiché non è possibile reimpostare la tua password in caso la dimentichi, ti consigliamo di creare una chiave di ripristino aggiuntiva

• Mostra chiave di ripristino (passaggio facoltativo)

.

Se hai scelto di creare una chiave di ripristino nel passaggio precedente, verrà ora visualizzata. Assicurati di non perderla e conservala con cura.

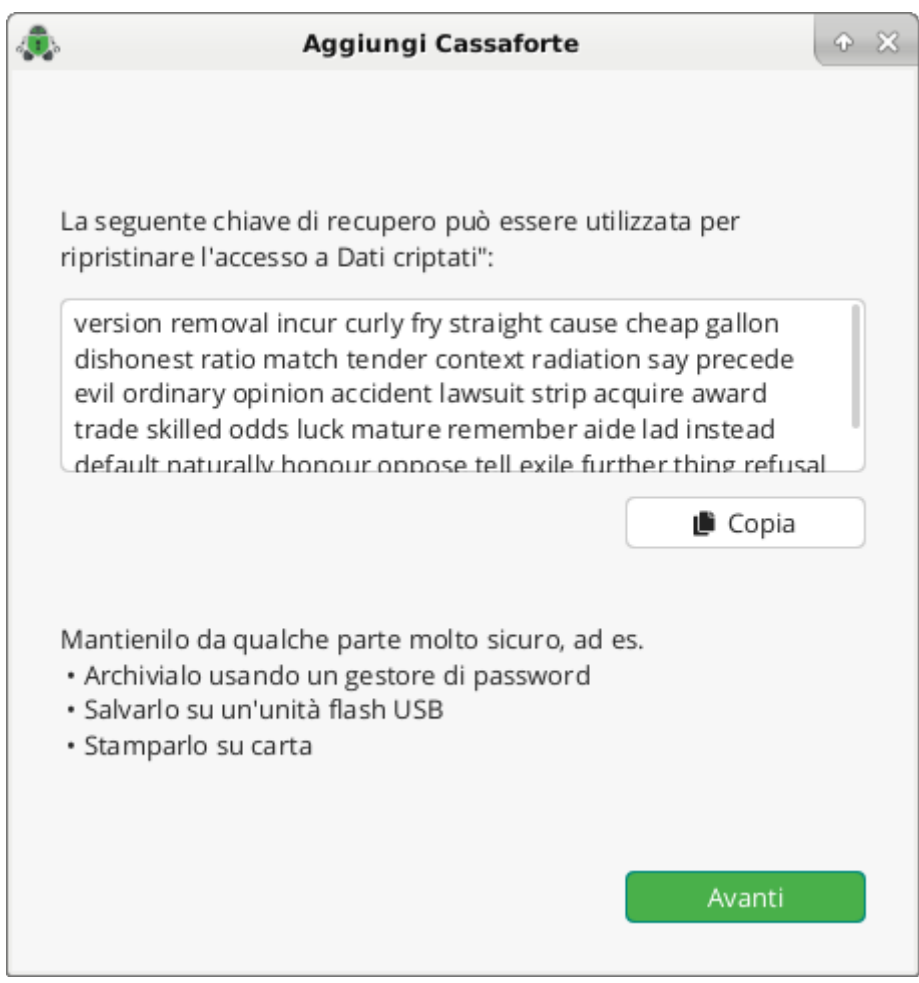

Questo è tutto. Hai creato con successo una nuova cassaforte. Ora puoi sbloccarla usando la tua password e iniziare ad aggiungere file riservati.

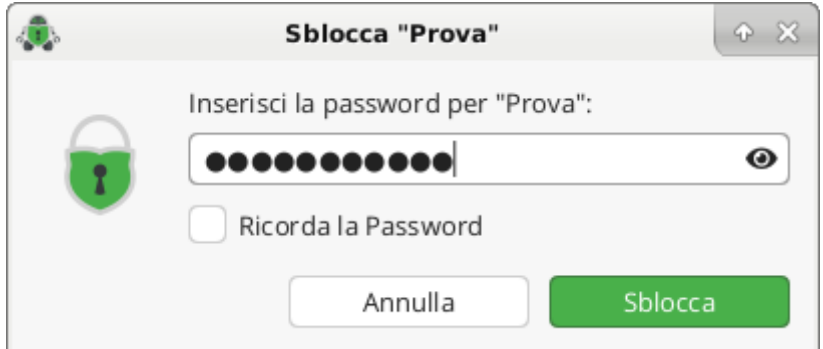

#### **11.3.2 Aprire una cassaforte esistente**

Se hai scelto di aprire una cassaforte esistente, tutto ciò che devi fare è individuare il file masterkey.cryptomator della cassaforte che desideri aprire.

**Nota:** Se hai creato il deposito su un altro dispositivo e non riesci a trovarlo o il relativo file della chiave master, assicurati che la directory contenente il deposito sia sincronizzata correttamente e completamente accessibile sul tuo dispositivo.

## **11.4 Accesso alle Casseforti**

Dopo aver aggiunto una cassaforte a Cryptomator, probabilmente vorrai sbloccarla, in modo da poter iniziare ad aggiungere file.

#### **11.4.1 Sbloccare una cassaforte**

Per sbloccare la cassaforte selezionata, fai clic sul pulsante Sblocca al centro della finestra di Cryptomator. Ti verrà quindi richiesta la password:

**Nota:** Selezionando la casella di controllo «Salva password», la password verrà memorizzata nel portachiavi del tuo sistema operativo.

**Attenzione:** Archivia la tua password solo su dispositivi affidabili. Chiunque abbia accesso a questo computer potrà accedere alla tua cassaforte se la password è memorizzata nel portachiavi di sistema.

Se la password è corretta viene visualizzata una conferma. Puoi semplicemente chiudere questa finestra facendo clic su Fatto o facendo clic su Rivela l'Unità per mostrare la cassaforte sbloccata nel tuo file manager.

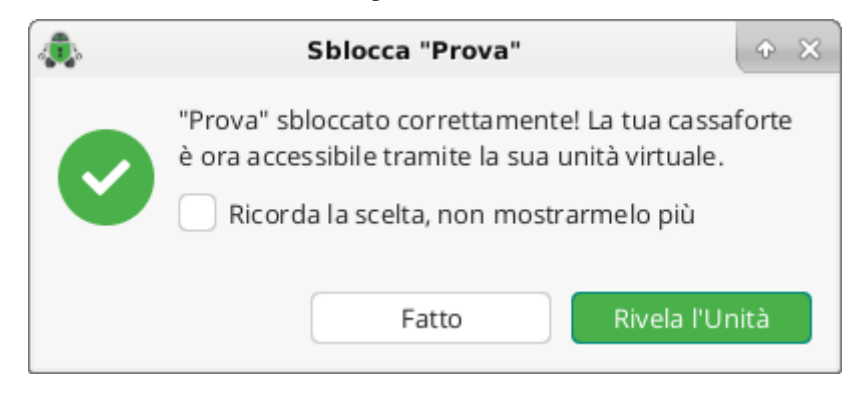

#### **11.4.2 Lavorare con la cassaforte sbloccata**

Dopo lo sblocco, i contenuti della tua cassaforte saranno disponibili come unità virtuale sul tuo PC. Ciò significa che puoi interagire con i tuoi file riservati allo stesso modo di qualsiasi altro disco rigido o chiavetta USB. Se non riesci a trovarela cassaforte sbloccata nel file manager del tuo sistema (Gestore dei file, Esplora risorse, . . . ), puoi sempre fare clic su Rivela l'Unità nella finestra di Cryptomator.

### **11.4.3 Bloccare una cassaforte**

Per bloccare nuovamente il tuo caveau, fai semplicemente clic su Blocca e i tuoi dati saranno nuovamente protetti e crittografati.

# **11.5 Cambiare la password**

È possibile modificare la password di una cassaforte già esistente. L'unica cosa di cui hai bisogno è ricordare quella attuale.

**Nota:** Quando cambi la password le chiavi crittografate la prima volta rimarranno le stesse. I file effettivi non verranno nuovamente crittografati. Se desideri crittografare i file della tua cassaforte con una nuova password più forte, devi creare una nuova cassafortee trascinare i dati dal vecchio al nuovo.

Per fare ciò, fai clic sul pulsante Modifica password nella scheda Password delle Opzioni della Cassaforte. Nella finestra aperta vengono visualizzati tre campi di immissione di testo:

- 1. Nella prima è necessario inserire la password corrente.
- 2. Il secondo prende la nuova password e, come già detto, suggeriamo di seguire le regole di creazione delle buone password.
- 3. Nella terza è necessario inserire nuovamente la nuova password per conferma.

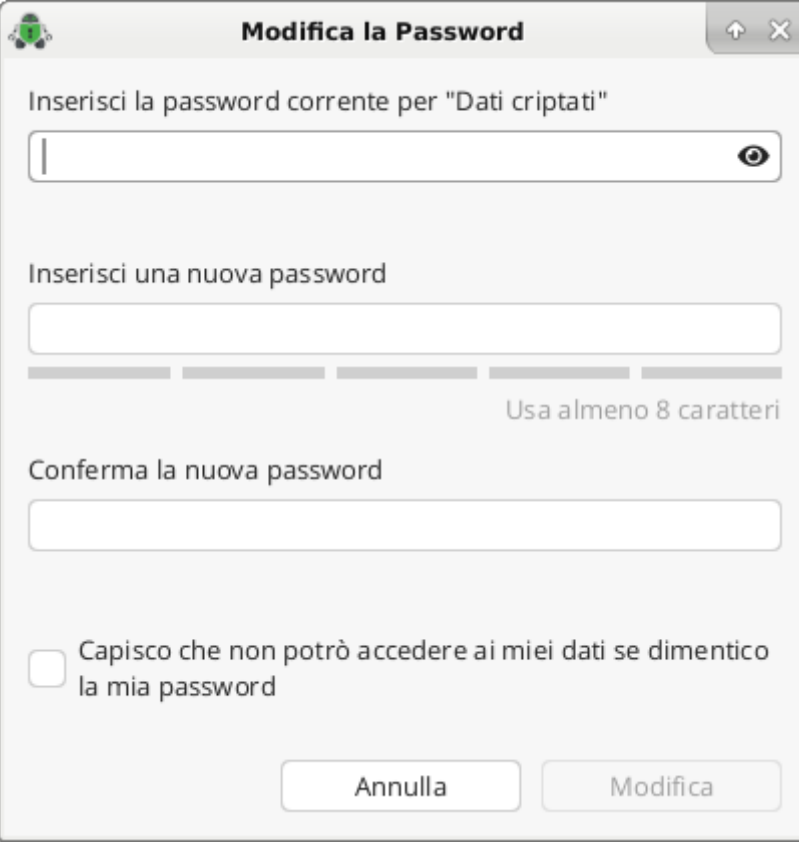

Per procedere è necessario confermare ciò che si sta facendo spuntando la casella di controllo. Per terminare e cambiare davvero la password, fai clic sul pulsante Modifica.

**Nota:** Solo se il secondo e il terzo campo di immissione del testo corrispondono e la casella di controllo è selezionata, il pulsante Modifica è attivato.

# **11.6 Chiave di ripristino**

## **11.6.1 Mostrare la chiave di ripristino**

Non è un problema se hai perso la visualizzazione della chiave di ripristino durante la creazione della cassaforte. Puoi ancora ricavarla e visualizzarla in un secondo momento. Per aumentare la sicurezza, Cryptomator non la memorizza sul disco rigido e lo ricava sempre «al volo». .. attention:: Tieni presente che, grazie alla capacità della chiave di ripristino di reimpostare la password corrente, essa è altamente riservata. Assicurati che solo persone fidate vi abbiano accesso e tienila in un luogo sicuro.

Per fare ciò, fai clic su Visualizza la chiave di recupero nella scheda Password di Opzioni della Cassaforte e inserisci la tua password. Verrà aperta una nuova finestra. Mostra una sequenza di parole all'interno di un campo di testo. Questa sequenza è la chiave di ripristino della cassaforte.

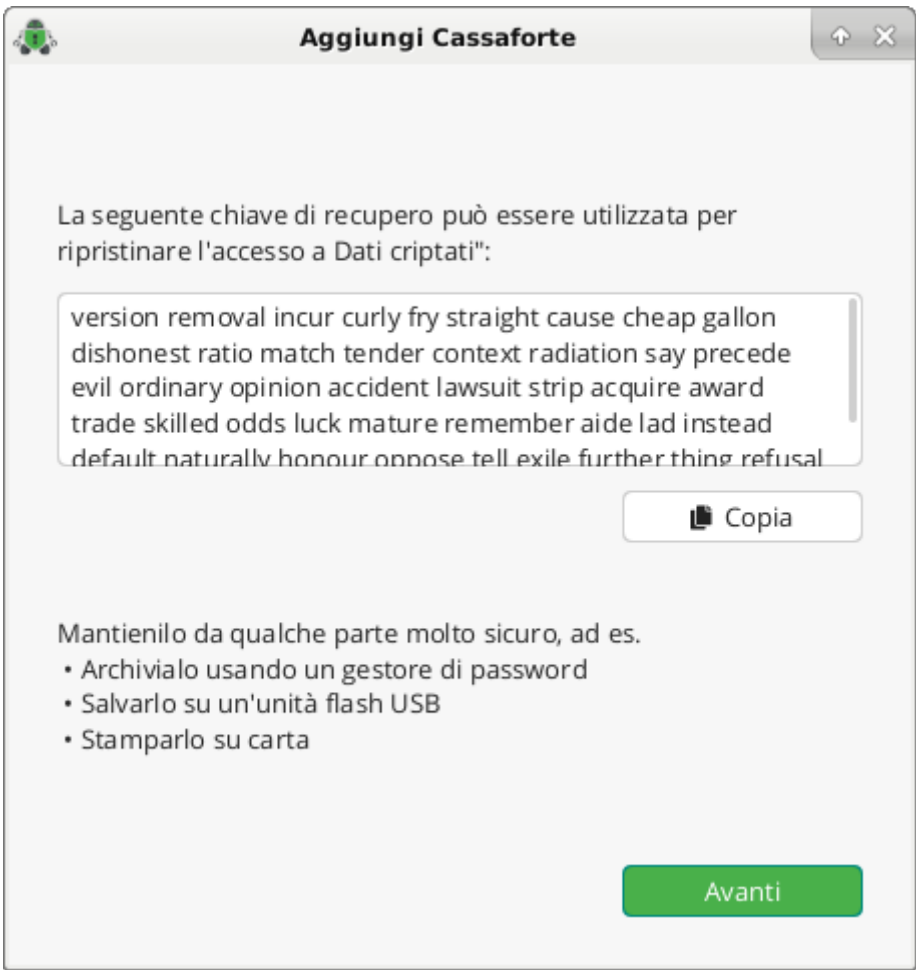

Puoi copiarla negli appunti o stamparla su carta. Se hai finito, chiudi la finestra con il pulsante Fatto.

### **11.6.2 Resettare la password con la chiave di ripristino**

Se hai dimenticato la password per una cassaforte, ma hai salvato la chiave di ripristino in un luogo esterno, puoi creare una nuova password e accedere nuovamente alla cassaforte. Passare a Password nella scheda nelle Opzioni della Cassaforte e fare clic sul pulsante Recupera password. Viene aperta una nuova finestra che chiede di inserire la chiave di ripristino nella casella di testo mostrata. Inseriscila lì copiandola da un file o digitando.

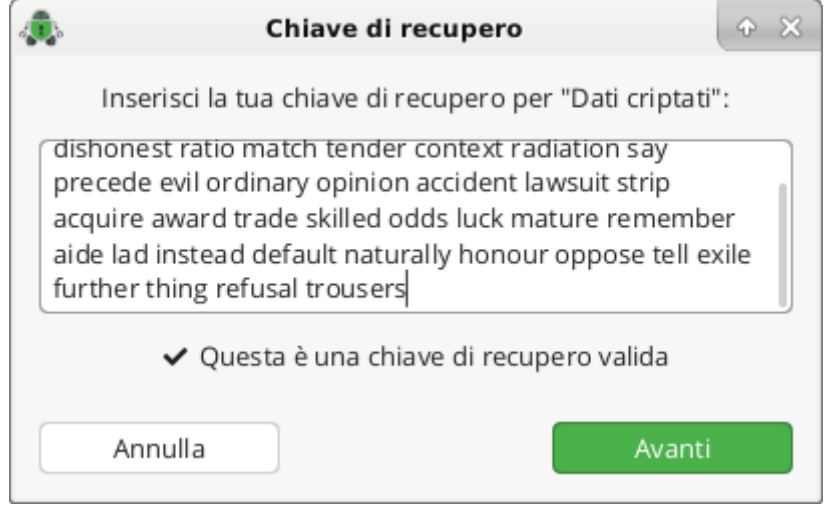

**Nota:** Se hai stampato la tua chiave di ripristino su carta o l'hai archiviata da qualche parte dove non puoi copiarla, Cryptomator ti offre una funzione di completamento automatico per l'inserimento. Digita una lettera e verifica se la parola mostrata corrisponde alla tua parte chiave. In tal caso, puoi premere il tasto Tab o il tasto freccia destra per completare automaticamente la parola. Altrimenti inserisci più lettere, il suggerimento cambierà di conseguenza.

Se la chiave di ripristino è valida, Cryptomator lo segnala con un piccolo messaggio e attiva il pulsante Avanti.

Nell'ultimo passaggio devi assegnare una nuova password alla tuo cassaforte. È la stessa procedura seguita durante la creazione della cassaforte, tranne per il fatto che non viene generata alcuna nuova chiave di ripristino. Si consiglia di seguire i suggerimenti sualla creazione di una buona password.

Termina la finestra di dialogo immettendo nuovamente la stessa password e facendo clic sul pulsante Fatto. Ora puoi sbloccare la cassaforte con la nuova password.

**Nota:** Poiché la chiave di ripristino rimane la stessa, non scartarla e riponila in un luogo sicuro.

# **11.7 Rimuovere le casseforti**

È possibile rimuovere una cassaforte dall'elenco facendo clic con il pulsante destro del mouse sulla voce dell'elenco. Questo è possibile solo mentre la cassaforte è bloccata.

**Nota:** Rimuovendo una cassaforte da questo elenco, essa non viene eliminata dal filesystem. Per eliminare irrevocabilmente la cassaforte puoi semplicemente eliminare la directory della stessa (che contiene la tua masterkey.cryptomator e la cartella d) usando il tuo normale File manager.
### Fuss-microscope

# **12.1 Utilizzo di fuss-microscope per microscopi intel**

#### **12.1.1 Premessa**

È un'applicazione FUSS per lavorare con il microscopio Intel Play QX3 ed osservare oggetti a vari ingrandimenti nel monitor del computer collegato. Sfrutta l'applicativo di visualizzazione gucview e consente di fare fotografie e video.

#### **12.1.2 Utilizzo**

- 1) Lanciare l'applicazione da **Menu** dopo aver collegato il microscopio via **USB**.
- 2) Cliccare su **GUCVIEW**.

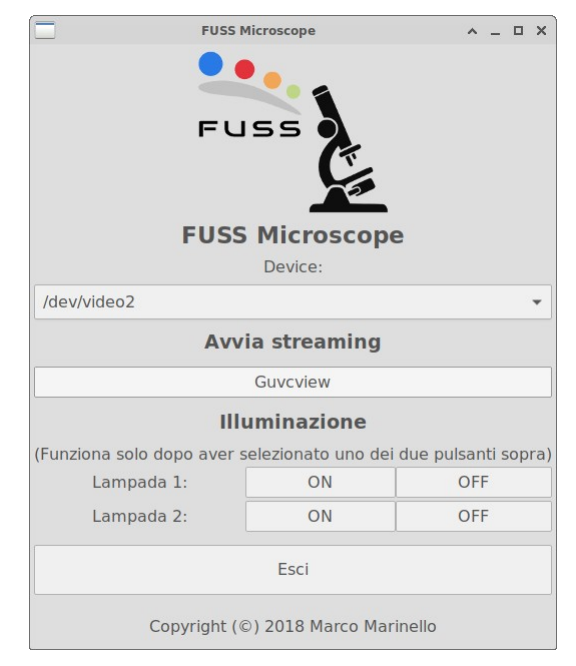

Nel Menu delle Impostazioni **Video Controls** di gucview

- 3) Selezionare il dispositivo corretto (Intel Play QX3) in **Dispositivi**.
- 4) Aumentare al massimo la risoluzione in **Risoluzione** ed eventualmente selezionare o regolare altri valori.

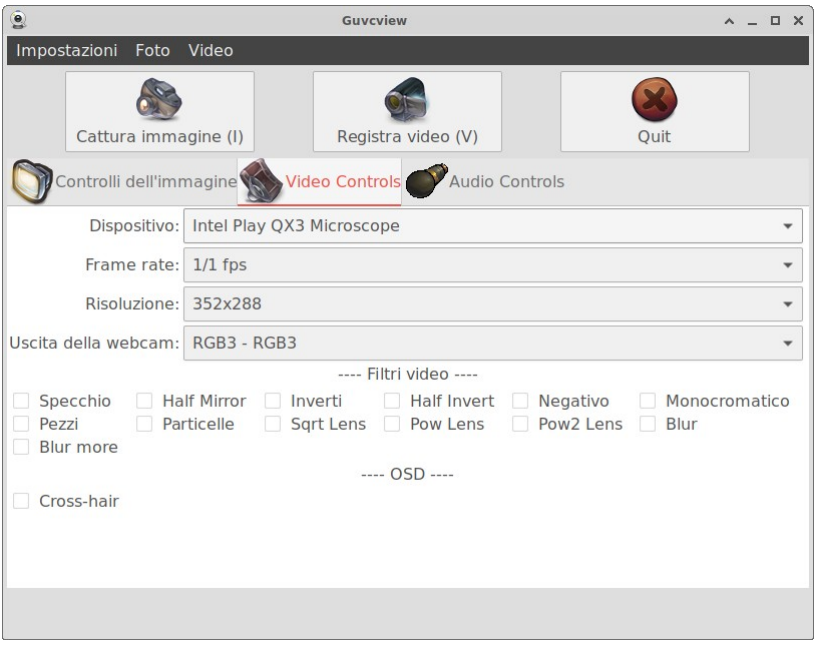

5) A questo punto si possono accendere le due lampade sia dall'interfaccia di gucview (**Illuminator 1 e 2**) che da quella principale di fuss-microscope (**ON OFF**); in questo secondo caso potrebbe essere talvolta necessario cliccare prima su OFF e poi su ON.

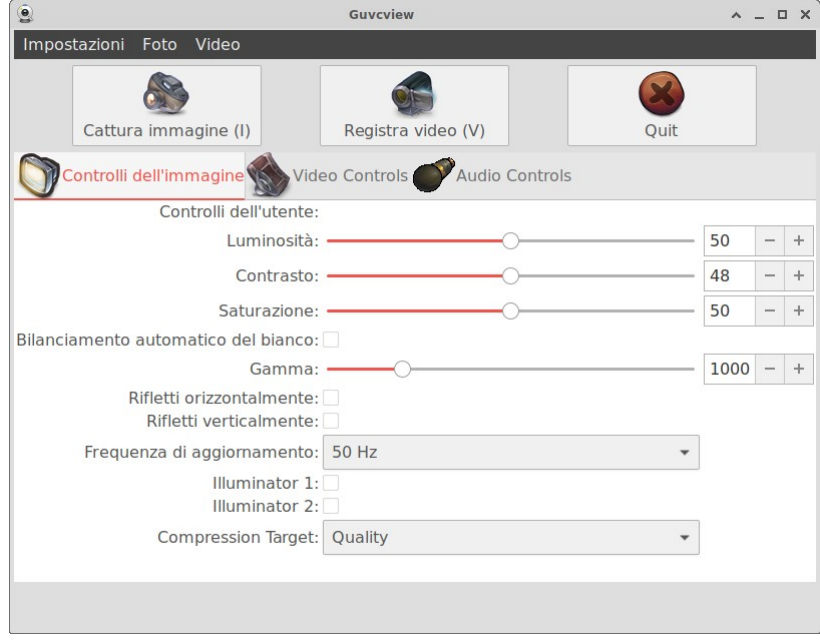

**Contribuisci** 

Chiunque può contribuire a migliorare questa documentazione che è scritta in [reStructuredText.](http://www.sphinx-doc.org/rest.html)

Supporto

Se ti serve aiuto, scrivi una mail ad [info@fuss.bz.it](mailto:info@fuss.bz.it)

Licenze

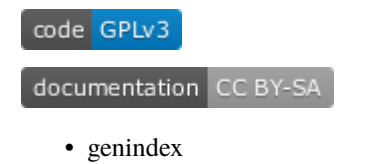

#### Indice

# A

Aggiunta di casseforti , [62](#page-65-0) Avvio da menu, [41](#page-44-0), [60](#page-63-0)

# B

Browser , [54](#page-57-0)

# C

Commands , [52](#page-55-0) Computer overview , [47](#page-50-0) Computer select panel , [44](#page-47-0)

# D

Demo mode , [47](#page-50-0) Demonstration , [47](#page-50-0) Demonstration mode , [47](#page-50-0) Destination folder, [55](#page-58-0) Distribute files, [55](#page-58-0)

# E

End of lesson , [51](#page-54-0) Execute programm , [52](#page-55-0)

# F

File transfer , [55](#page-58-0) Files , [55](#page-58-0) Fullscreen demo , [47](#page-50-0)

# L

Lock computers , [48](#page-51-0) Lock input devices, [48](#page-51-0) Lock screen, [48](#page-51-0) Log in,  $51$ Log off,  $51$ Log off users , [51](#page-54-0) Log on,  $51$ Log out, [51](#page-54-0) Login, [41](#page-44-0), [51](#page-54-0) Logon , [51](#page-54-0)

# M

Message , [52](#page-55-0) Message window , [52](#page-55-0) Monitor view , [43](#page-46-0) Monitoring , [47](#page-50-0) Monitoring mode , [47](#page-50-0)

# $\Omega$

Observation , [47](#page-50-0) Open browser , [54](#page-57-0) Open document , [52](#page-55-0) Open files, [55](#page-58-0) Open website , [54](#page-57-0)

# P

Password, [41](#page-44-0) Power down, [50](#page-53-0) Power on, [50](#page-53-0) Presentation , [47](#page-50-0)

# R

Reboot , [50](#page-53-0) Remote access , [48](#page-51-0) Remote control , [48](#page-51-0) Remote view , [48](#page-51-0) Restart , [50](#page-53-0) Run program , [52](#page-55-0)

# S

Screen broadcast , [47](#page-50-0) Screen lock , [48](#page-51-0) Screenshot , [57](#page-60-0) Screenshots panel, [45](#page-48-0) Send files, [55](#page-58-0) Shutdown , [50](#page-53-0) Snapshot , [57](#page-60-0) Start program , [52](#page-55-0) Status bar, [43](#page-46-0) Switch on, [50](#page-53-0)

### T

Text message , [52](#page-55-0) Toolbar , [43](#page-46-0) Transfer files , [55](#page-58-0) Turn off, [50](#page-53-0) Turn on, [50](#page-53-0)

### $\cup$

URL, [54](#page-57-0) User interface, [43](#page-46-0) User log out, [51](#page-54-0) Username, [41](#page-44-0)

#### W

Wake-on-LAN, [50](#page-53-0) Web address, [54](#page-57-0) Website, [54](#page-57-0) Window demo, [47](#page-50-0) WoL, [50](#page-53-0)